**INSTRUCTION MANUAL** 

# *INTERNAL DATA ACQUISITION SYSTEM (iDAS)*

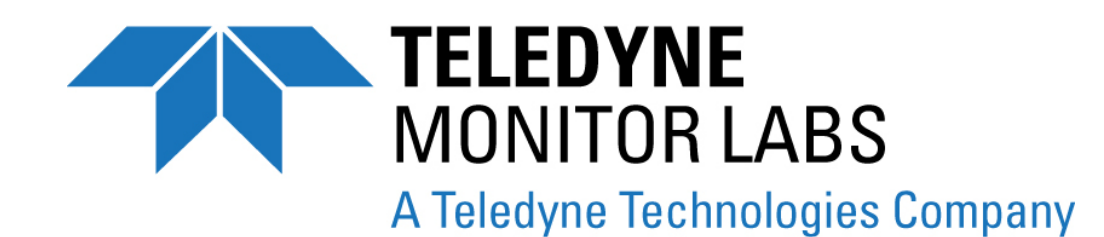

35 INVERNESS DRIVE EAST ENGLEWOOD, CO 80112 USA

TOLL-FREE SUPPORT: 800-846-6062 FAX: 303-799-4853 303-792-3300 E-MAIL: tml\_support@teledyne.com WEBSITE: [http://www.teledyne-ml.com](http://www.teledyne-ml.com/)

Copyright 2009 **REV.** B Teledyne Monitor Labs, Inc. **Teledyne Monitor Labs**, Inc.

028370000

THIS PAGE IS INTENTIONALLY LEFT BLANK

# <span id="page-2-0"></span>**TABLE OF CONTENTS**

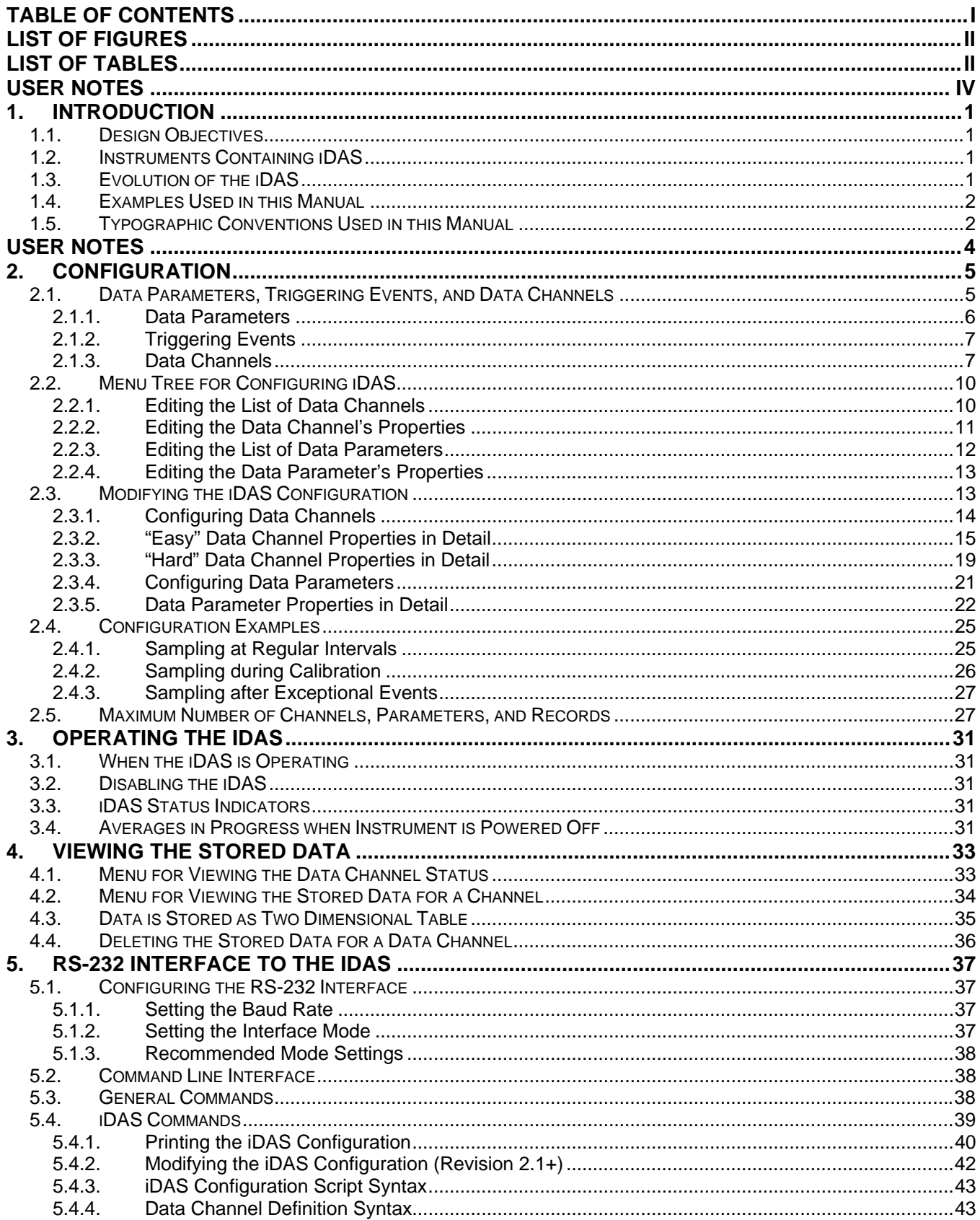

#### <span id="page-3-0"></span>**Table of Contents**

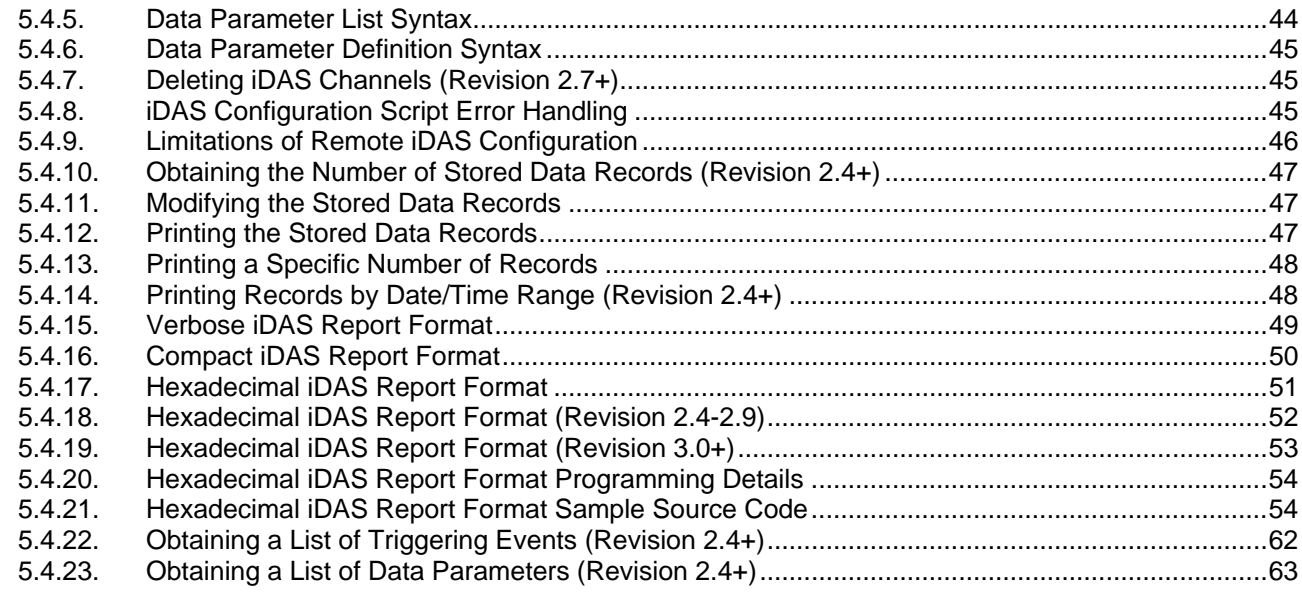

# **LIST OF FIGURES**

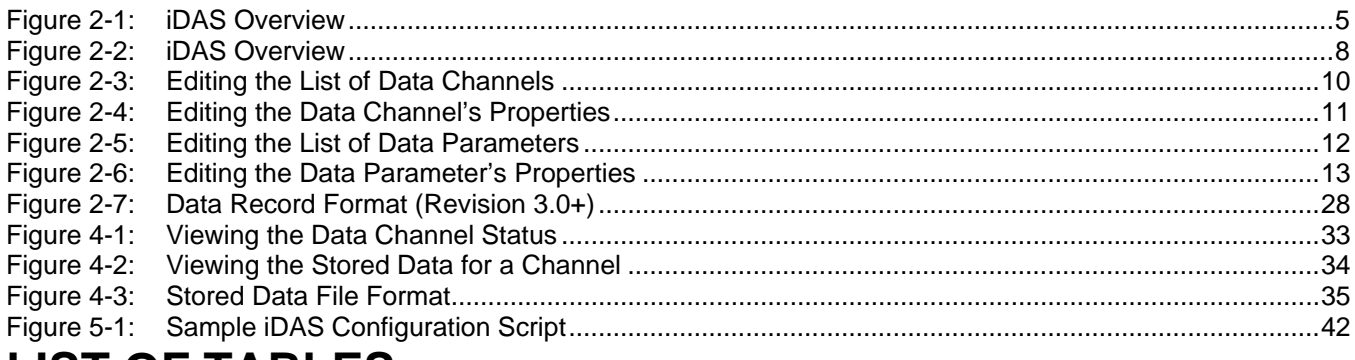

# **LIST OF TABLES**

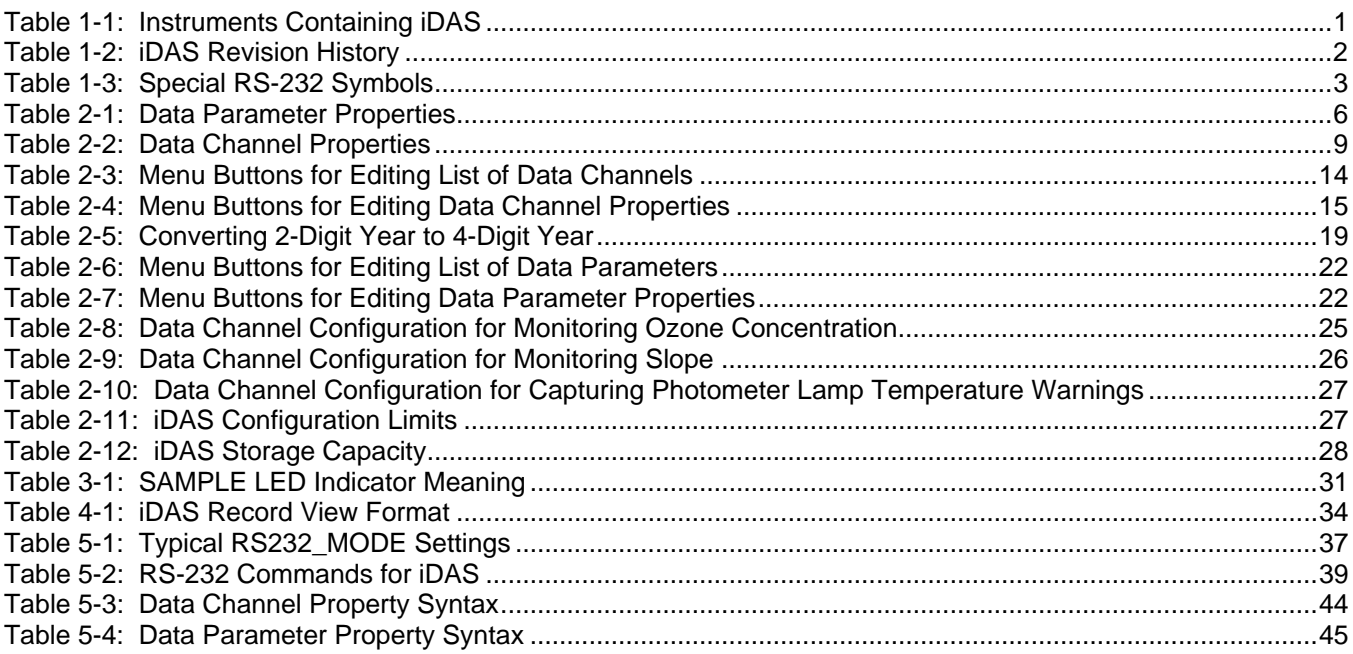

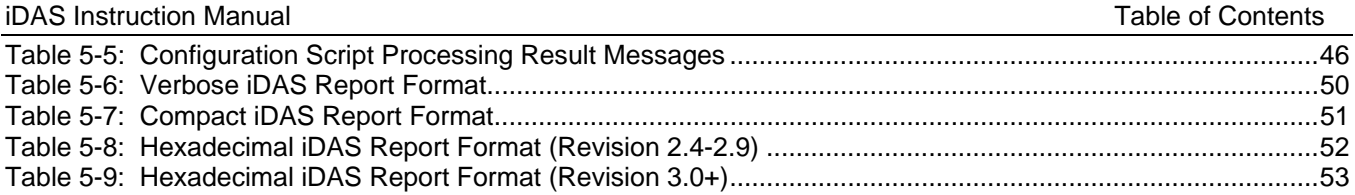

# <span id="page-5-0"></span>**USER NOTES**

# <span id="page-6-0"></span>**1. INTRODUCTION**

This manual describes the built-in data acquisition system (iDAS) present in AMX-based analyzers. The terms *analyzer* and *instruments* are used interchangeably throughout this manual. This manual describes the most recent revision of the iDAS, however, differences between the most recent revision and earlier revisions are pointed out.

## **1.1. Design Objectives**

The iDAS is designed to implement "predictive diagnostics" that stores historical trending data so users can anticipate when an instrument will require service. The stored data is in a form that makes it easy to process with another computer application and plot graphically.

The iDAS is designed to be flexible. It has a consistent user interface in all instruments, but each instrument's differences are accommodated. New data parameters and triggering events can be added to the instrument firmware as needed. Users have full control over which data is stored and when it is stored.

The iDAS is designed to store a large amount of data. Depending on the sampling frequency and the number of data parameters, the iDAS can store more than a year's worth of data. The data is stored in non-volatile memory, where it is retained even when the instrument is powered off or a new firmware version is installed.

The iDAS permits users to access the stored data via the instrument's front panel or the remote interface. The latter is designed for a remote computer to automatically download the stored data for further processing.

## **1.2. Instruments Containing iDAS**

Currently, the iDAS is present only in air pollution analyzers, though it could be installed in calibrators. It is also available only in AMX-based instruments because of the large memory requirements.

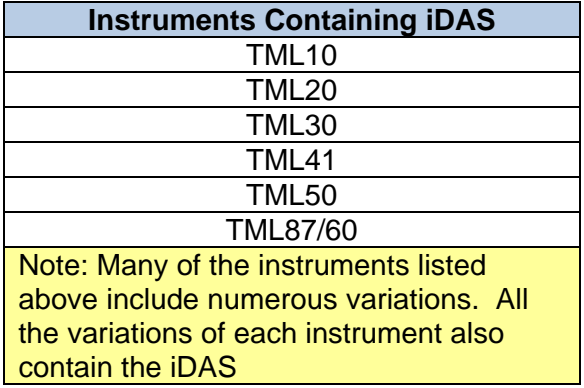

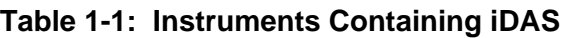

# **1.3. Evolution of the iDAS**

The iDAS has been around for many years and it has gone through a lot of evolution. The table below summarizes the significant features that were added to each revision of the iDAS. The main purpose of this table is to help iron out compatibility issues, particularly in cases where a computer

<span id="page-7-0"></span>is attempting to interface to the iDAS. The iDAS revision number is the same as the library revision number, which can be viewed in most instruments by pressing **SETUP-CFG** and pressing **NEXT** repeatedly until the library revision number is displayed.

| <b>iDAS Revision History</b> |                                                                                                    |
|------------------------------|----------------------------------------------------------------------------------------------------|
| <b>Revision</b>              | <b>Features Added</b>                                                                                                    |
| 3.3                          | Increased the maximum number of records.<br>Added an RS-232 command to cancel the<br>downloading of records in progress.                          |
| 3.2                          | Increased the storage capacity in the "TML" -<br>Series instruments.                                                                              |
| 3.0                          | Added an option to store the number of samples<br>in an average. Changed the hexadecimal<br>record download format.                               |
| 2.7                          | Added commands to add and delete individual<br>channels through the RS-232 interface.                                                             |
| 2.4                          | Added an RS-232 command to obtain the<br>number of records available for each channel.<br>Added options to request iDAS records by date<br>range. |
| 2.3                          | Added a hexadecimal record download format<br>to increase the download speed and improve<br>reliability.                                          |
| 2.1                          | Added support for configuring the iDAS through<br>the RS-232 interface.                                                                           |

**Table 1-2: iDAS Revision History** 

## **1.4. Examples Used in this Manual**

The examples used in this manual refer to specific instruments. Keep in mind that the names of things will be different in other instruments.

### **1.5. Typographic Conventions Used in this Manual**

In this manual, front panel push buttons are indicated using bold capital characters, for example, **SETUP**. Push-button sequences are denoted by a series of button names, separated by dashes, such as **SETUP-MORE-COMM-BAUD**.

Names of things such as properties, keywords, events, and setup variables are indicated using italicized capital characters, as in PARAMETERS, or ATIMER, or RS232\_MODE.

RS-232 printouts are enclosed in a shaded box, with user input in lower case, and instrument output in upper case, like so:

d report "pnumtc" records = 1 compact<CR> D 79:12:00 0400 PNUMTC: 1 719.6 29.8<CR-LF>

<span id="page-8-0"></span>In RS-232 printouts, non-printable characters are denoted by special symbols consisting of several characters enclosed in angle brackets, as shown in the table below. All commands must be terminated by a carriage return, so if a <CR> symbol is not shown in an RS-232 command, it is implied. Similarly, all messages transmitted by the instrument are terminated by a carriage returnline feed pair; so if a <CR-LF> symbol is not shown in an RS-232 output, it is implied.

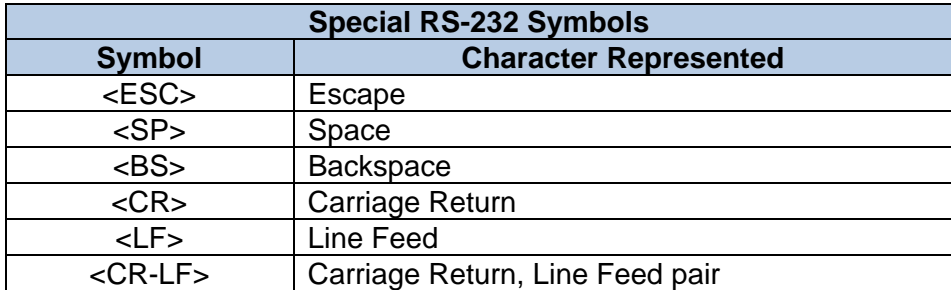

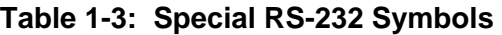

# <span id="page-9-0"></span>**USER NOTES**

# <span id="page-10-0"></span>**2. CONFIGURATION**

This section explains how to configure the iDAS to collect the data you want. Configuration mainly consists of creating *data channels* and setting their various properties as desired. These topics are described in detail below.

## **2.1. Data Parameters, Triggering Events, and Data Channels**

The iDAS is comprised of three principal objects: *data parameters*, *triggering events*, and *data channels*. While reading the following descriptions of these objects refer to the diagram below for an understanding of how these objects work together.

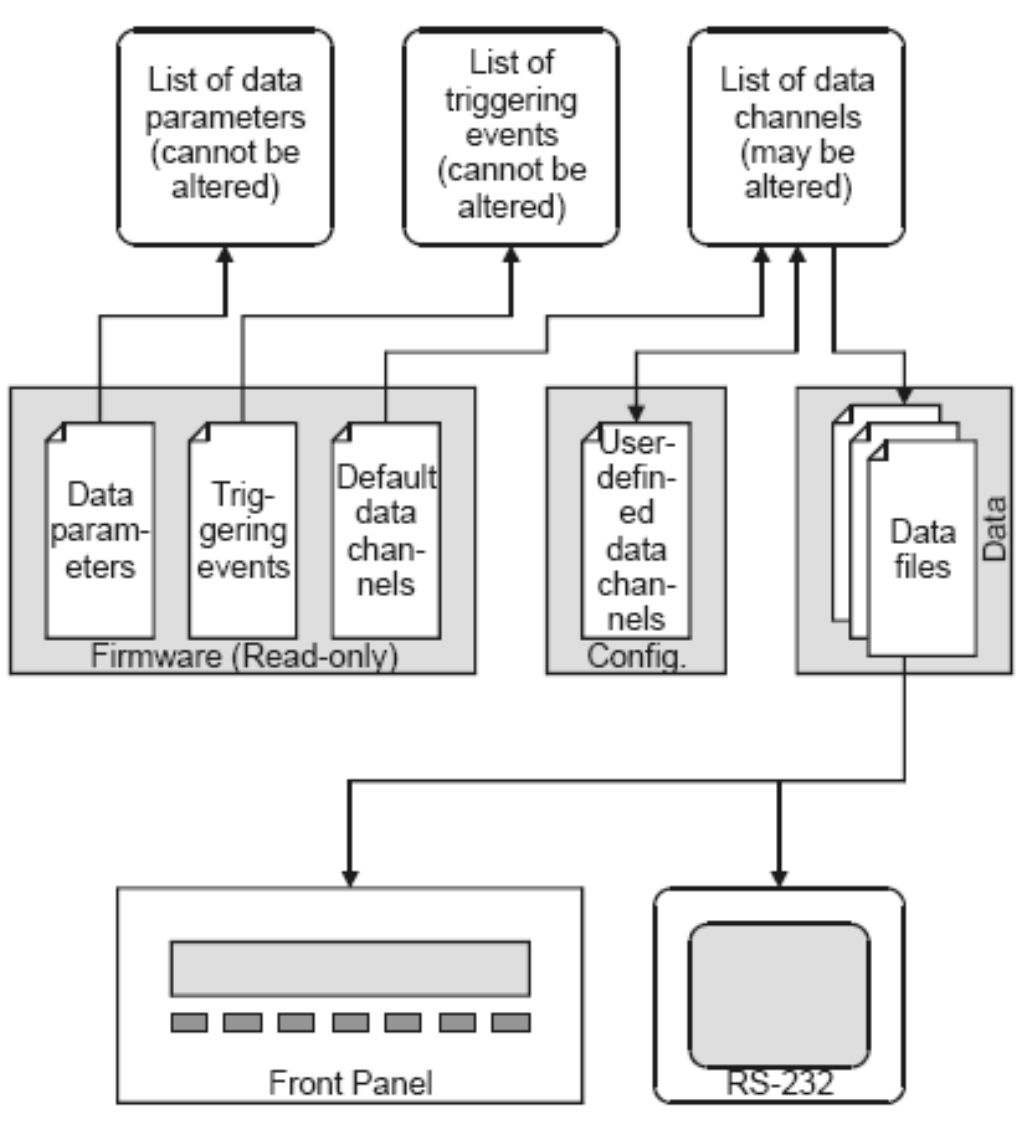

**Figure 2-1: iDAS Overview** 

### <span id="page-11-0"></span>**2.1.1. Data Parameters**

Data parameters are the data points in the instrument that may be measured and stored. The list of data parameters is arbitrary, but it essentially consists of readings that appear in test measurements on the display, as well as some internal parameters, such as the concentration just prior to calibrating the instrument.

The list of data parameters is specific to each instrument, although some data parameters are present in all instruments. Refer to each instrument's documentation for the list of data parameters for that instrument. The data parameter names are limited to six characters because of display size constraints. **The list of data parameters is not customizable in any way by the user**. You can obtain a list of all the data parameters through the RS-232 interface. Refer to the section titled *RS-232 Interface to the iDAS* for more information.

Most data parameters have measurement units associated with them, such as mV, PPB, cc/m, etc., although some have no units. The iDAS is not designed to permit these units to be changed. This restriction is mainly due to the fact that the instruments themselves do not support changing the measurement units of most of its readings. If a computer is being used to interface to the iDAS, that computer can perform unit conversions.

One exception to this rule is the concentration units. Since the primary function of most instruments is to measure concentration, they all permit users to change the concentration units. Beginning with iDAS revision 3.0, when you change the concentration units in an instrument, data parameters with units of concentration will be reported in the current instrument units. An exception to this is when you download reports using the hexadecimal format. Because this format downloads raw records for maximum performance, performing unit conversions would involve too much overhead. When downloading records using the hexadecimal format, which can only be done by a computer anyway, it is the receiving computer's responsibility to perform any desired unit conversions.

Data parameters have a few user-configurable properties, which are summarized in the table below.

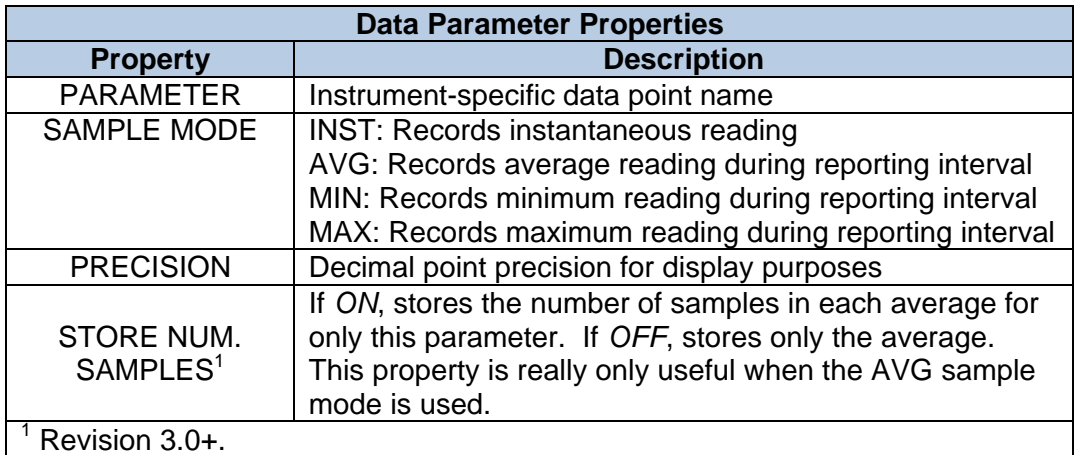

#### <span id="page-11-1"></span>**Table 2-1: Data Parameter Properties**

#### <span id="page-12-0"></span>**2.1.2. Triggering Events**

Triggering events trigger data channels to store data parameters. Triggering events are things such as expired timers, exiting from calibration, or the occurrence of a warning condition.

The list of triggering events is specific to each instrument, although some triggering events are present in all instruments. Refer to each instrument's documentation for the list of triggering events for that instrument. The triggering event names are limited to six characters because of display constraints. **The list of triggering events is not customizable in any way by the user**. You can obtain a list of all the triggering events through the RS-232 interface. Refer to the section titled *RS-232 Interface to the iDAS* for more information.

#### **2.1.3. Data Channels**

Data channels connect the triggering events to the data parameters. For each data channel the user selects one triggering event and one or more data parameters to store. This means that there are many possible combinations of triggering events and data parameters, which is the key to the system's flexibility. Users may create up to 20 data channels, each with up to 50 data parameters.

Each instrument has some default data channels defined in the firmware. The user is free to modify or delete the default data channels. Refer to each instrument's documentation for the list of default data channels for that instrument.

The diagram below shows how data channels link triggering events and data parameters together. It also shows the menu button sequences required to edit the lists of data channels and data parameters.

<span id="page-13-0"></span>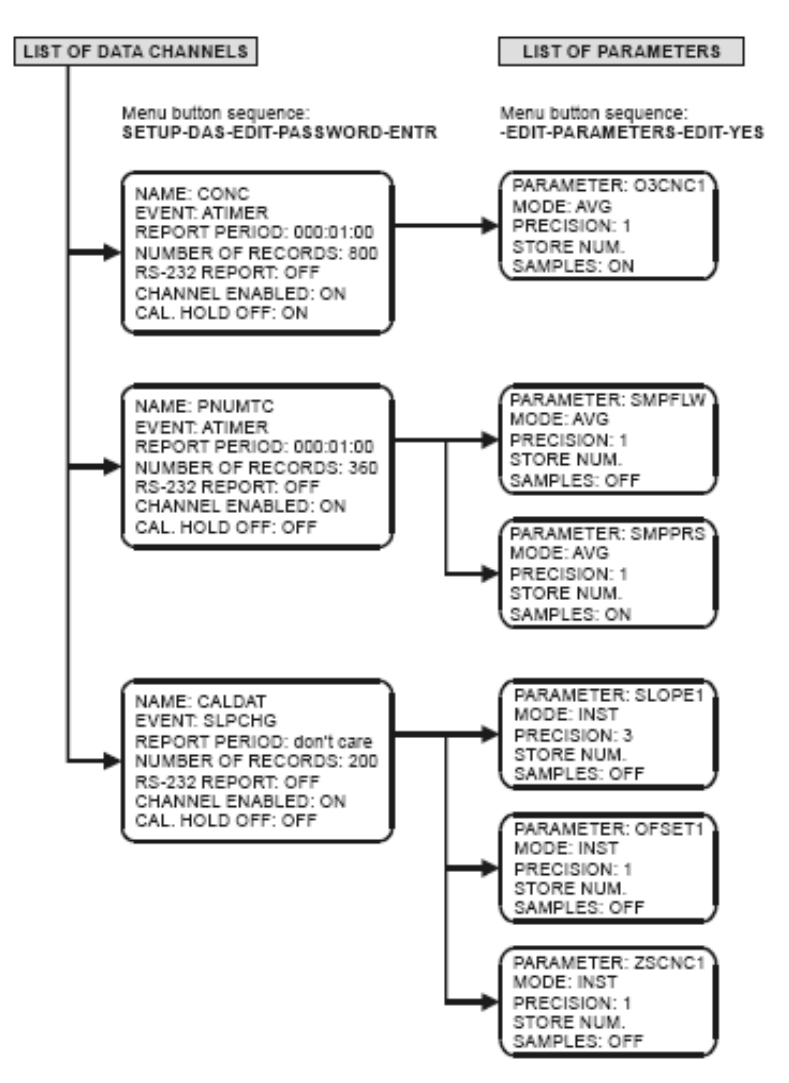

**Figure 2-2: iDAS Overview** 

<span id="page-14-0"></span>Data channels have a few user-configurable properties, which are summarized in the table below.

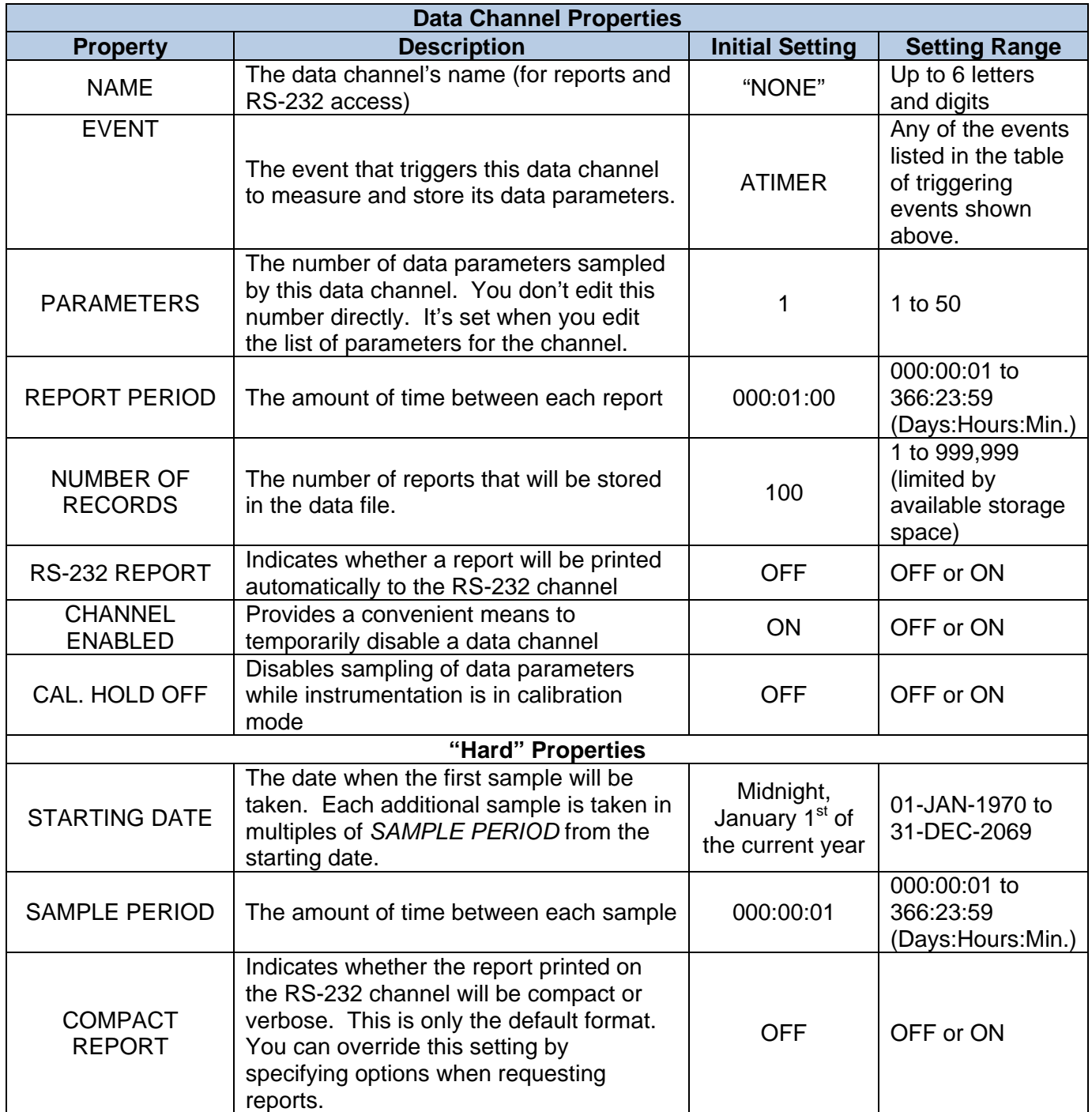

<span id="page-14-1"></span>**Table 2-2: Data Channel Properties** 

# <span id="page-15-0"></span>**2.2. Menu Tree for Configuring iDAS**

This section describes the menu tree used to configure the iDAS; it assumes that the user is familiar with the instrument's menu-driven user interface. The entire menu tree is quite large-too large to comfortably fit in a single diagram – so it is broken up into four separate diagrams.

### **2.2.1. Editing the List of Data Channels**

The diagram below shows the menu tree for editing the list of data channels, starting from the instrument's main menu.

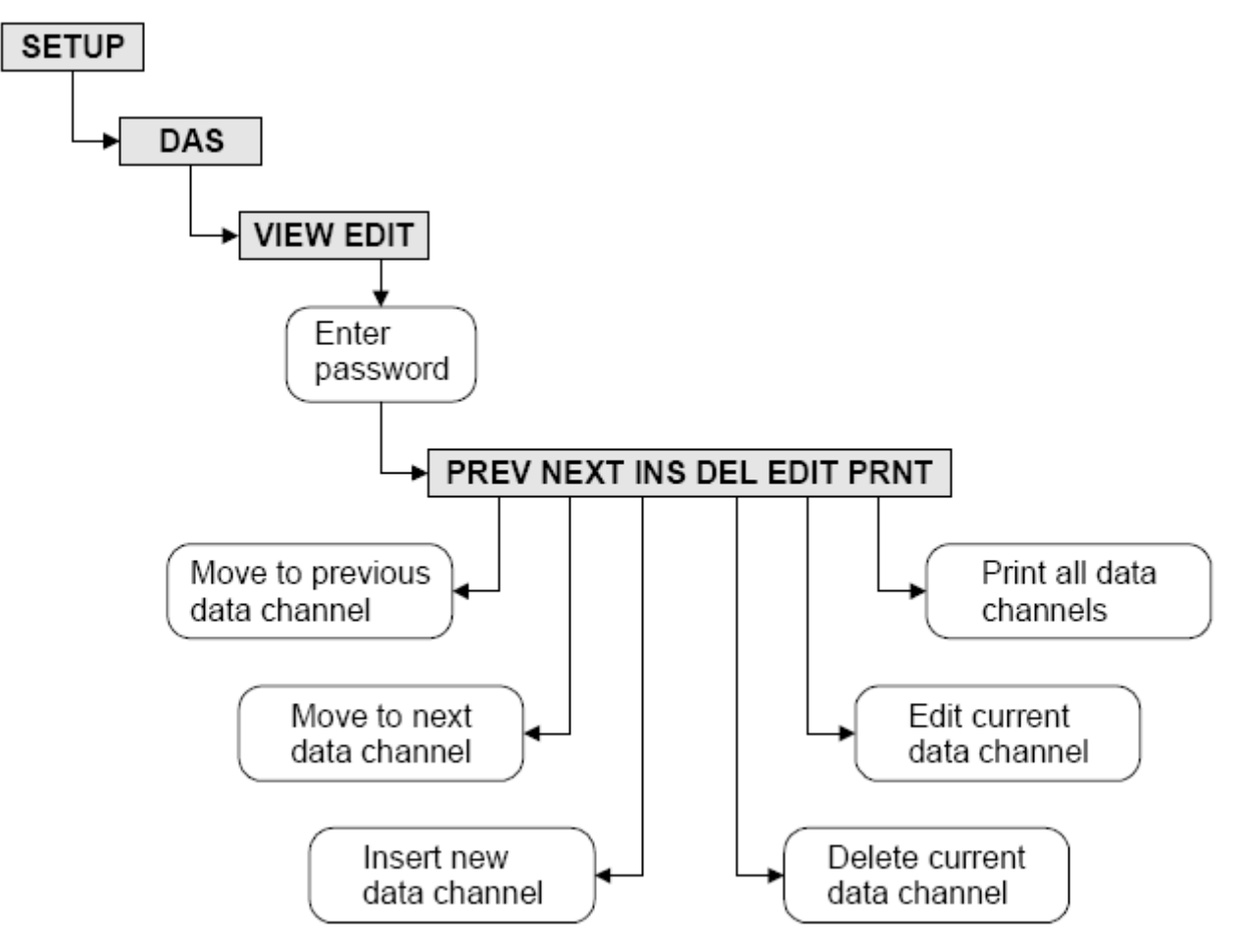

**Figure 2-3: Editing the List of Data Channels** 

<span id="page-15-1"></span>If you press **EDIT,** you will go to the data channel property menu described in the next section.

### <span id="page-16-0"></span>**2.2.2. Editing the Data Channel's Properties**

The diagram below shows the menu tree for editing the data channel's properties, starting from the previous menu.

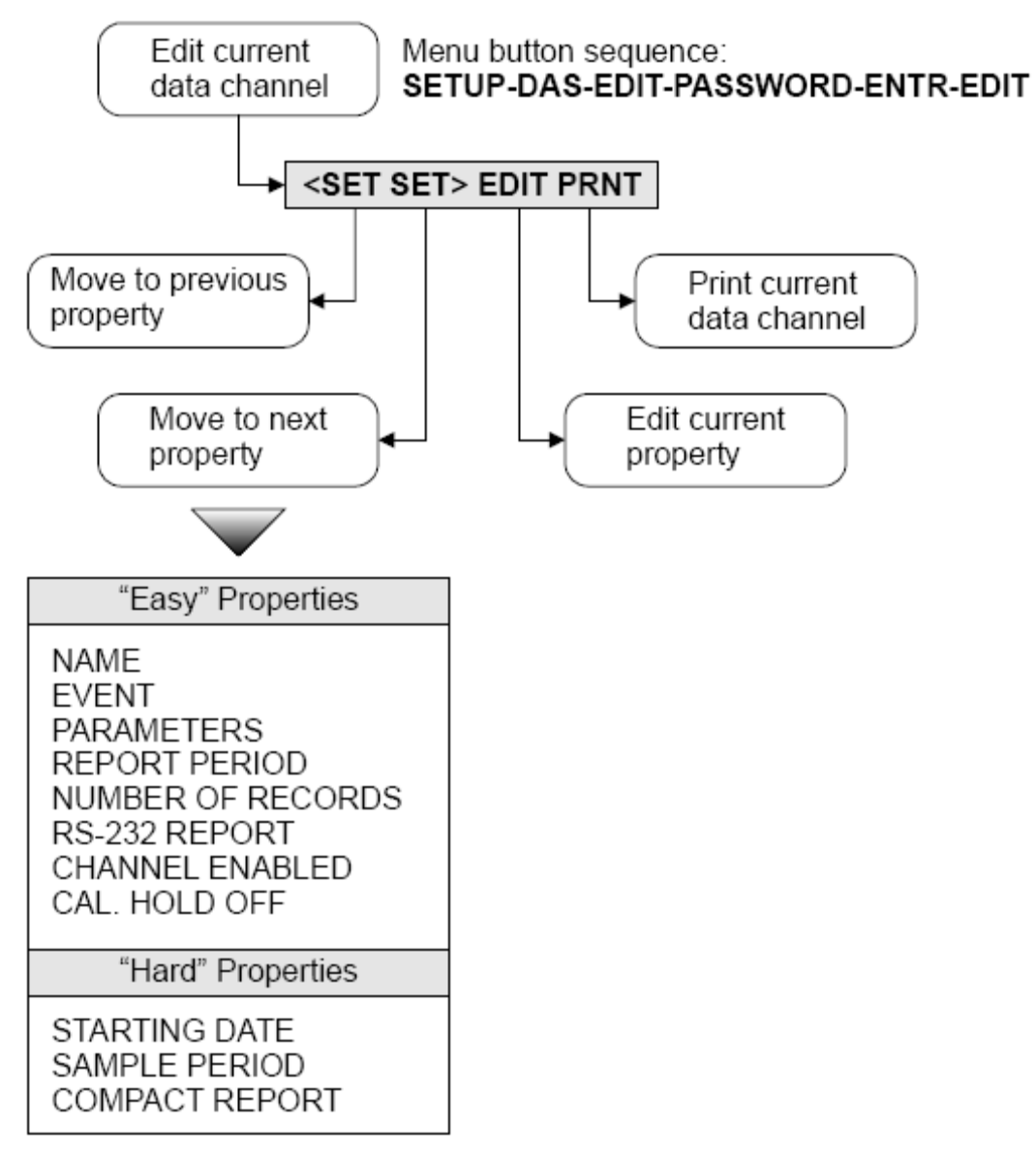

**Figure 2-4: Editing the Data Channel's Properties** 

If you press **EDIT** while viewing the *PARAMETERS* property, you go to the menu described in the next section.

### <span id="page-17-0"></span>**2.2.3. Editing the List of Data Parameters**

The diagram below shows the menu tree for editing the list of data parameters, starting from the previous menu.

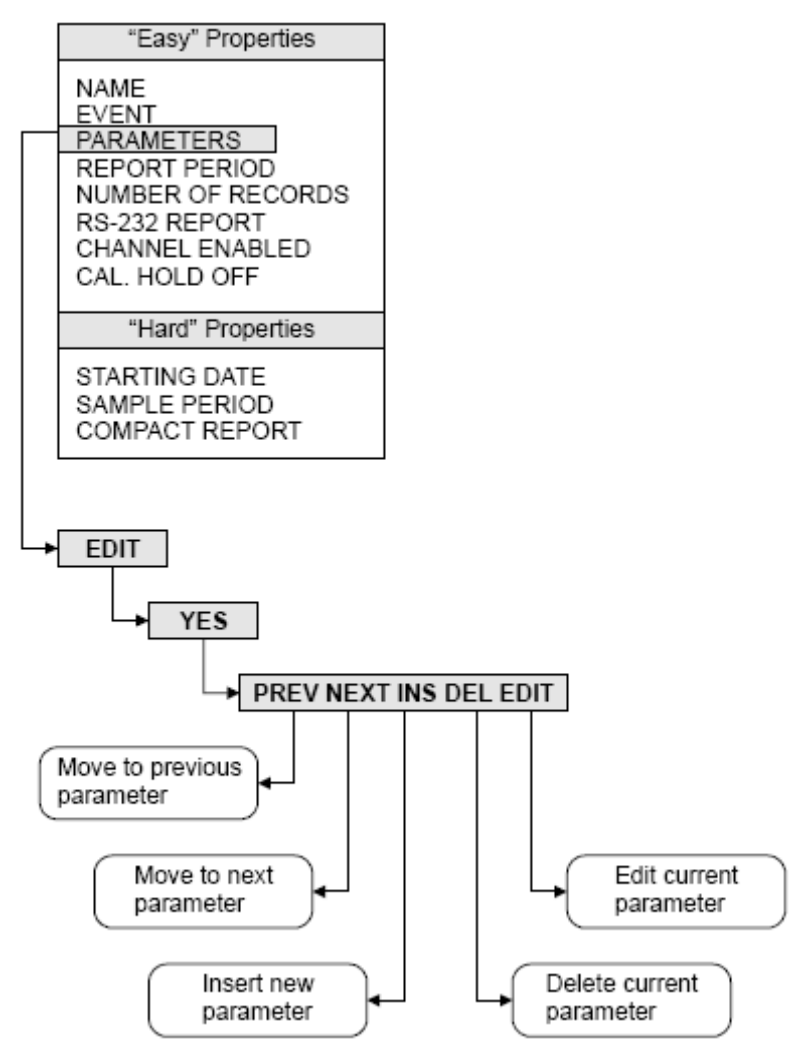

**Figure 2-5: Editing the List of Data Parameters** 

<span id="page-17-1"></span>If you press **EDIT,** you will go to the data parameter property menu described in the next section.

### <span id="page-18-0"></span>**2.2.4. Editing the Data Parameter's Properties**

The diagram below shows the menu tree for editing the data parameter's properties, starting from the previous menu.

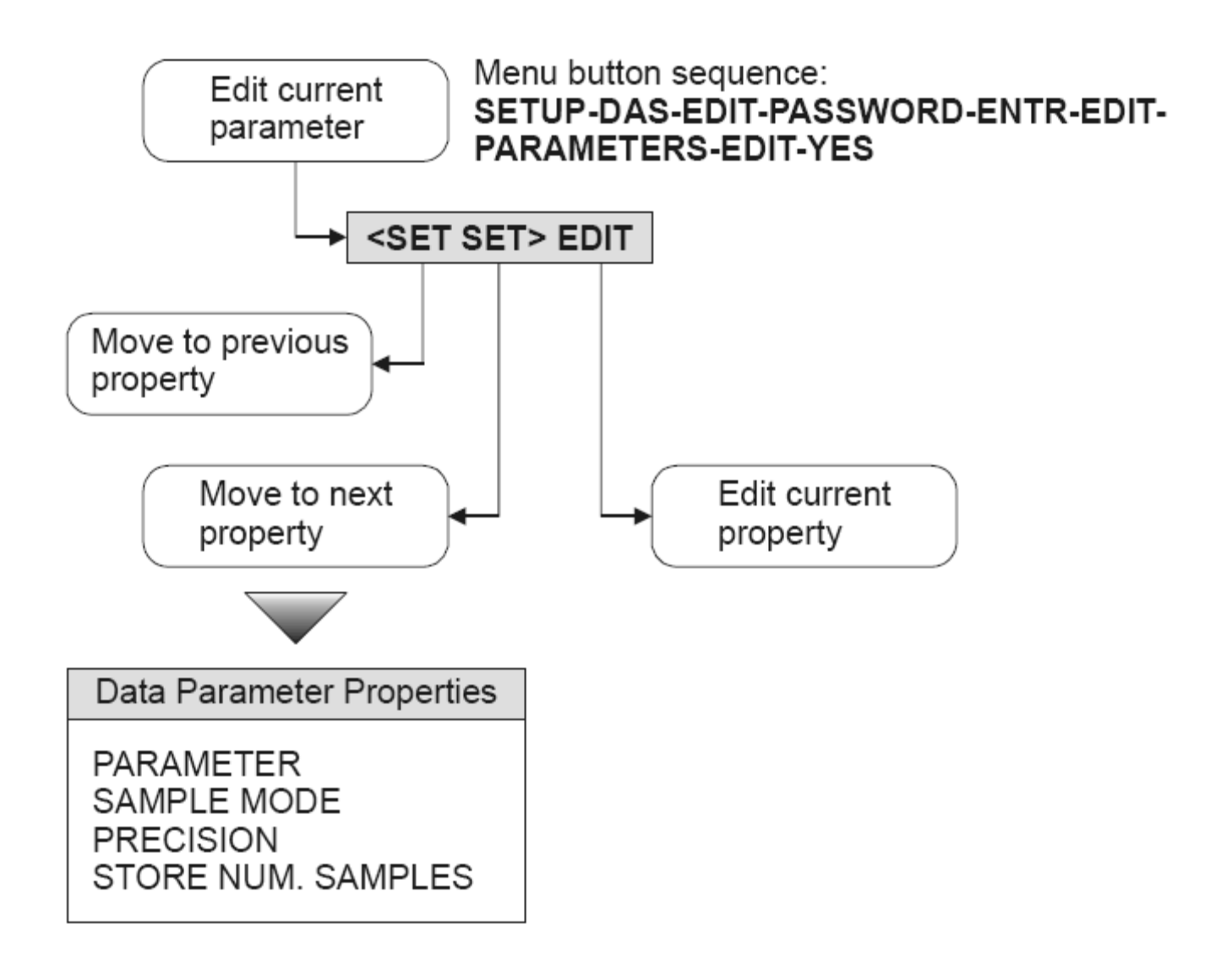

**Figure 2-6: Editing the Data Parameter's Properties** 

## **2.3. Modifying the iDAS Configuration**

The previous sections gave an overview of the iDAS organization and the menu tree. This section describes the configuration in more detail.

While modifying the iDAS configuration data collection is suspended and remote access is inhibited.

### <span id="page-19-0"></span>**2.3.1. Configuring Data Channels**

You configure the data channels by editing the list of data channels and changing the properties for data channels. Refer to *[Figure 2-3: Editing the List of Data Channels](#page-15-1)* to see how to get to this menu. Once you get into this menu, the instrument displays a summary of the first data channel that looks like the following. The underlined portion constitutes the data channel summary.

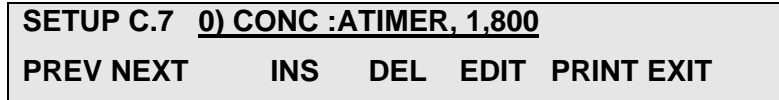

**"0"** in this example is simply the data channel's index in the list. The first data channel in the list is at index 0; the second is at index 1, and so on.

**"CONC"** in this example is the name of the data channel. It may be any six-character, user-defined name.

**"ATIMER"** is the triggering event. In this example, the data channel is triggered by an automatic timer.

**"1"** in this example is the number of data parameters that the data channel will sample. In this case, there is only one parameter.

Finally, **"800"** is the number of records that will be stored in the data channel's data file. In this example, the file stores only the most recent 800 records.

You can move to the next data channel by pressing **NEXT** until you get to the end of the list, when you will see the following.

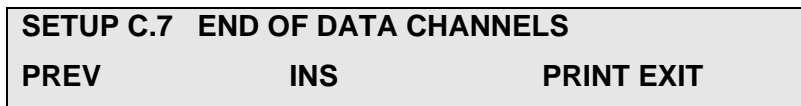

The menu buttons are described in the table below.

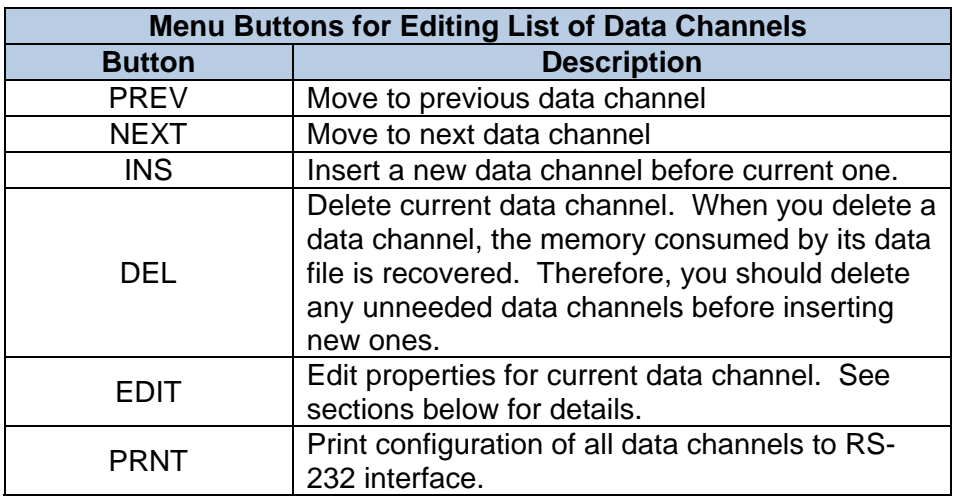

#### **Table 2-3: Menu Buttons for Editing List of Data Channels**

### <span id="page-20-0"></span>**2.3.2. "Easy" Data Channel Properties in Detail**

This section describes each of the data channel properties in detail. Refer to *[Table 2-2: Data](#page-14-1)  [Channel Properties](#page-14-1)* for a summary of the properties. Once you get into this menu, the instrument displays the value of the first data channel property similar to the following.

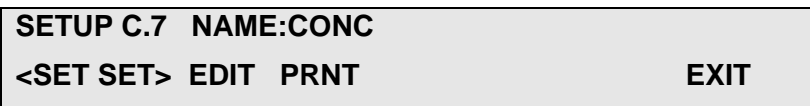

The menu buttons are described in the table below.

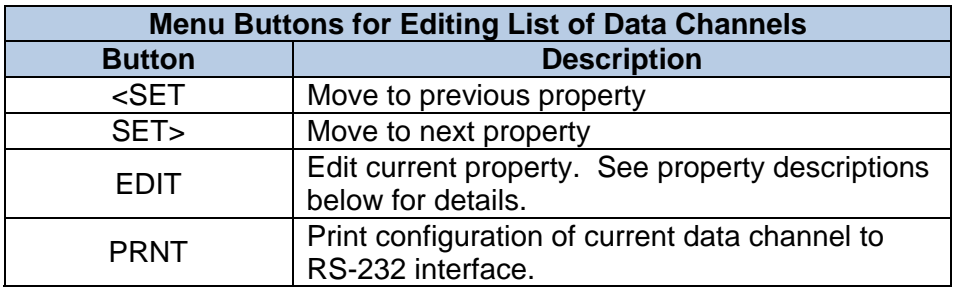

#### **Table 2-4: Menu Buttons for Editing Data Channel Properties**

#### *NAME*

Each data channel must have a unique name. This name appears in the menus and on the RS-232 interface. This name is also used to request iDAS reports via the RS-232 interface. In order to view the entire name on the front panel display, it should consist of no more than six letters and digits. However, if you are configuring the iDAS through the RS-232 interface and using the iDAS primarily with the RS-232 interface, you can assign a channel a longer name, consisting of not only upper case letters and digits, but lower case letters as well, as in "Concentration." Note that if you subsequently view the channel on the front panel display, only the first six characters will be shown.

If you press EDIT while viewing this property, you will see a display similar to the following.

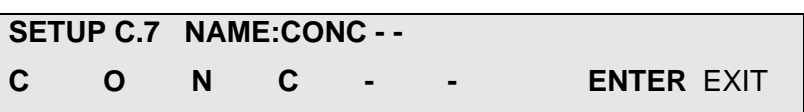

You may change the data channel's name and then press **ENTR** to accept the changes or **EXIT** to abort the changes. The first (left-most) dash in the name denotes the end of the name.

#### *EVENT*

Each data channel has one triggering event that triggers data collection. All triggering events except *ATIMER* also generate a report that is stored in the data channel's data file. *ATIMER* events generate a report only after the report period has elapsed.

If you press EDIT while viewing this property, you will see a display similar to the following.

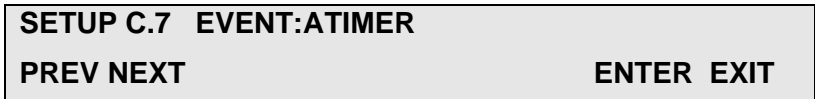

Use the **PREV** and **NEXT** buttons to scroll through the list of events and then press **ENTR** to select the new event or **EXIT** to keep the old one.

#### *PARAMETERS*

When viewing the property summary in the configuration menu this property shows only the number of data parameters that the data channel samples, as shown below.

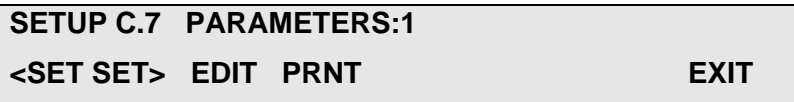

If you press **EDIT** while viewing this property, you go to another menu that edits the list of data parameters. Refer to *[Figure 2-5: Editing the List of Data Parameters](#page-17-1)* for detailed information.

If you modify the list of data parameters, the data file and all of the data it contains is deleted and a new data file is created, be sure you have saved the old data before you modify the list of data parameters.

#### *REPORT PERIOD*

This property controls when reports are generated for ATIMER events only. For all other events, reports are issued immediately when the event occurs. The report period is specified in units of days, hours, and minutes, measured from midnight of the *STARTING DATE* property.

For example, if the data channel was created on 15-Oct-2001 and *REPORT PERIOD* is 000:01:00 (one hour), then the first report will be generated at 1:00 AM, 15-Oct-2001, the second report will be at 2:00 AM, and so on.

If *REPORT PERIOD* is 001:00:00 (one day), then the first report will be generated at 12:00 AM, 16- Oct-2001, the second at 12:00 AM, 17-Oct-2001, and so on.

If you press EDIT while viewing this property, you will see a display similar to the following.

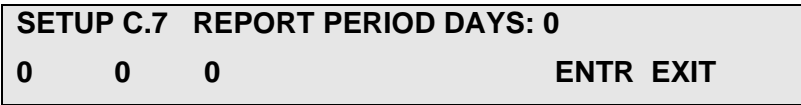

You should enter the number of days between each report and press **ENTR** to accept the changes or EXIT to abort the changes. If you press **ENTR,** you will go to the next display.

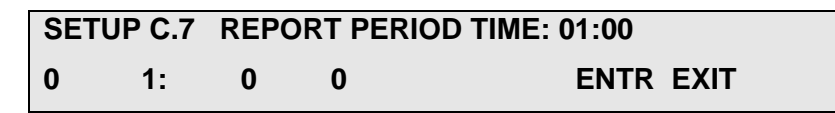

You should enter the number of hours and minutes between each report and press ENTR to accept the changes or EXIT to abort the changes. Note that the hours and minutes are added to the days to form the total report period. Therefore, if the number of days is one and the number of hours is one, then the total report period is 25 hours.

#### *NUMBER OF RECORDS*

This property specifies how many records (reports) are stored in the data file. Each record consists of a time stamp and one or more data parameters. Once the data file has reached its capacity the iDAS begins replacing the oldest records in the file with new ones. Thus, the data file contains only the most recent records.

If you press EDIT while viewing this property, you will see a display similar to the following.

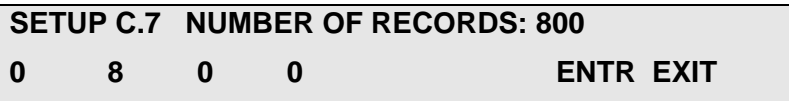

You should enter the number of records to store and press **ENTR** to accept the changes or **EXIT** to abort the changes.

If you modify the number of records, the data file and all of the data it contains is deleted and a new data file is created. Be sure you have saved the old data before you modify the number of records.

When you are finished editing a channel, the instrument creates the data file for storing the channel's records. If you specify a large number of records, such as 10,000, you will probably see a display like the following while the instrument creates the data file:

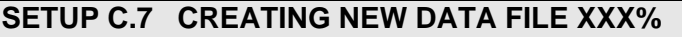

Depending on the number of records you specified, it can take up to a couple of minutes to create the data file, so be patient.

#### *RS-232 REPORT*

If this property is enabled, then every time a new report is generated it is printed to the RS-232 interface. Regardless of the setting of this property, reports are always stored in the data file and may be retrieved later, even via the RS-232 interface.

Usually you would enable this property only if you have a printer connected to the instrument for maintaining an audit trail. If you have a computer connected to the instrument, it is better to have the computer explicitly request the reports using commands.

If you press **EDIT** while viewing this property, you will see a display similar to the following.

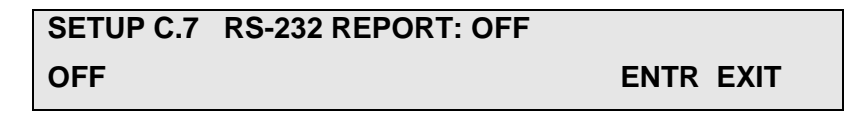

Select **ON** to have reports printed to the RS-232 or **OFF** to disable printing and press **ENTR** to accept the changes or **EXIT** to abort the changes.

#### *CHANNEL ENABLED*

This property enables sampling of a channel's data parameters. This property provides a convenient means to temporarily disable a channel while retaining its configuration and data. Later, you can re-enable the channel and resume data collection.

If you press **EDIT** while viewing this property, you will see a display similar to the following.

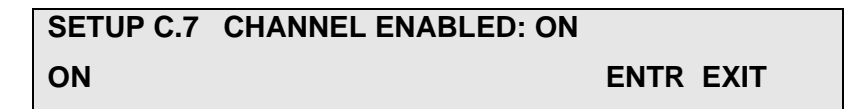

Select **ON** to enable data sampling or **OFF** to disable sampling and press **ENTR** to accept the changes or **EXIT** to abort the changes.

#### *CAL HOLD OFF*

When enabled, this property inhibits data sampling while the instrument is in any calibration mode. Some parameters, such as concentration, should not be sampled while in calibration mode. This property should really be used only with data channels that are triggered by an *ATIMER* event.

Data sampling is also inhibited for a few minutes after the instrument exits calibration and returns to sample mode. The duration of this post-calibration hold off is controlled by the *DAS\_HOLD\_OFF* setup variable. The post-calibration hold off is the same for all data channels that have this property enabled.

If you press EDIT while viewing this property, you will see a display similar to the following.

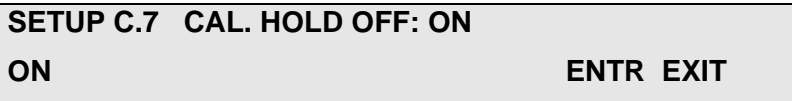

Select **ON** to enable calibration hold off or **OFF** to disable it and press **ENTR** to accept the changes or **EXIT** to abort the changes.

### <span id="page-24-0"></span>**2.3.3. "Hard" Data Channel Properties in Detail**

These properties are seldom used so they are normally hidden from view. Contact the factory for instructions on modifying these properties.

#### *STARTING DATE*

This property specifies the first date to begin sampling data. Reports are generated at *REPORT PERIOD* intervals measured from midnight of the starting date. Normally *STARTING DATE* is the date that the data channel was created. However, if you want to begin collecting data some time in the future you can change this property.

If you press **EDIT** while viewing this property, you will see a display similar to the following.

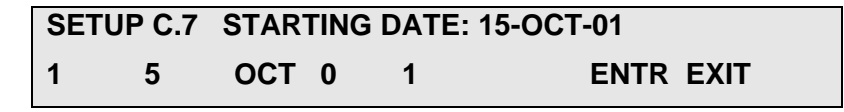

Enter the starting data and press ENTR to accept the changes or EXIT to abort the changes. Notice that you may enter only two digits for the year. The century portion of the year is determined according to the following table.

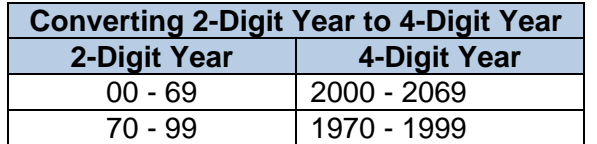

#### **Table 2-5: Converting 2-Digit Year to 4-Digit Year**

#### *SAMPLE PERIOD*

This property controls how frequently data parameters are sampled for *ATIMER* events only. For all other events, the data parameters are sampled immediately when the event occurs. As for the *REPORT PERIOD* property, the sample period is specified in units of days, hours, and minutes, measured from midnight of the *STARTING DATE* property. The sample period should be less than the report period. Otherwise, the reports may not contain any samples. Refer to the *REPORT PERIOD* property for examples of how these periods are measured.

If you press **EDIT** while viewing this property, you will see a display similar to the following.

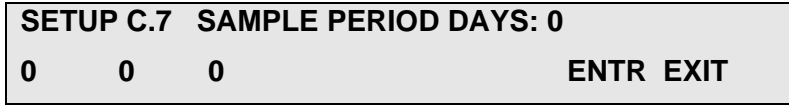

You should enter the number of days between each sample and press **ENTR** to accept the changes or **EXIT** to abort the changes. If you press **ENTR,** you will go to the next display.

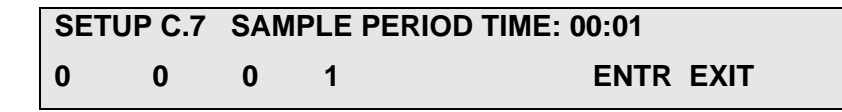

You should enter the number of hours and minutes between each sample and press **ENTR** to accept the changes or **EXIT** to abort the changes.

#### *COMPACT REPORT*

This property controls the default format of reports printed to the RS-232, including those printed automatically and those explicitly requested by RS-232 commands. When compact reports are enabled, the reports are printed as shown below.

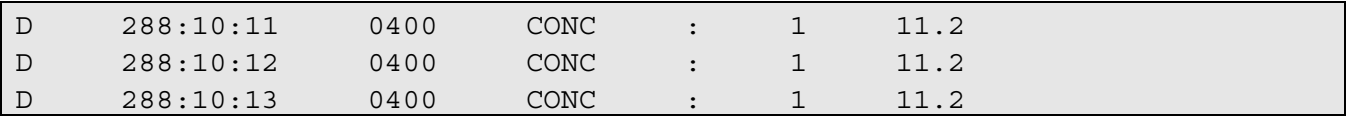

Notice that except for the data channel's name, the report above contains only numeric data. The simpler format makes this report easier for a computer to parse.

Furthermore, the compact report can print up to five parameters on a single line, whereas the verbose format prints each parameter on a separate line. Therefore, the compact report format uses far fewer characters to report the same information, which is important when downloading iDAS data from remote instruments.

When compact reports are disabled, the reports are printed as shown below.

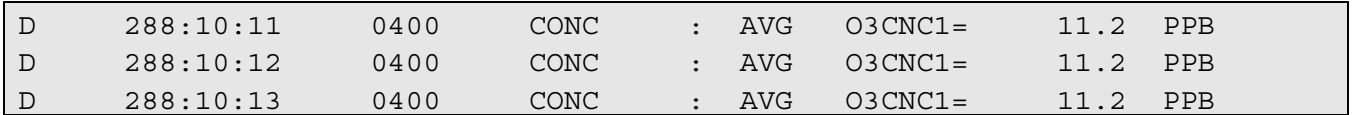

If you press **EDIT** while viewing this property, you will see a display similar to the following.

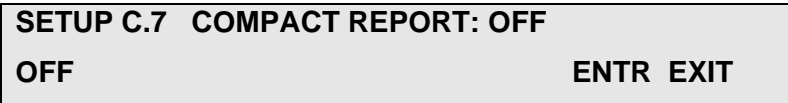

Select **ON** to print compact reports or **OFF** to print verbose reports and press **ENTR** to accept the changes or **EXIT** to abort the changes.

### <span id="page-26-0"></span>**2.3.4. Configuring Data Parameters**

You configure the data parameters by editing the list of data parameters and changing the properties for data parameters. Refer to *[Figure 2-5: Editing the List of Data Parameters](#page-17-1)* to see how to get to this menu.

If you modify the list of data parameters in any way, the data file and all of the data it contains is deleted and a new data file is created. Be sure you have saved the old data before you modify the list of data parameters.

Once you get into this menu, the instrument displays a summary of the first data parameter that looks like the following. The underlined portion constitutes the data parameter summary.

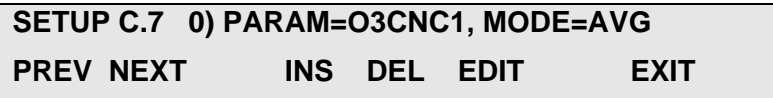

**"0"** in this example is simply the data parameter's index in the list. The first data parameter in the list is at index 0; the second is at index 1, and so on.

**"O3CNC1"** is the specific data parameter that will be sampled. In this example it's "ozone concentration for range1." Refer to each instrument's documentation for the list of data parameters for that instrument.

**"AVG"** is the sampling mode. In this case, the mode is "average." Refer to *[Table 2-1: Data](#page-11-1)  [Parameter Properties](#page-11-1)* for a complete list of sampling modes.

You can move to the next data parameter by pressing **NEXT** until you get to the end of the list, when you will see the following.

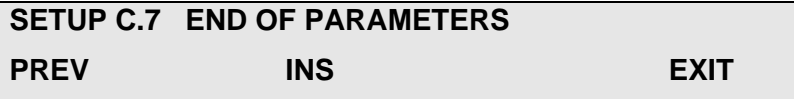

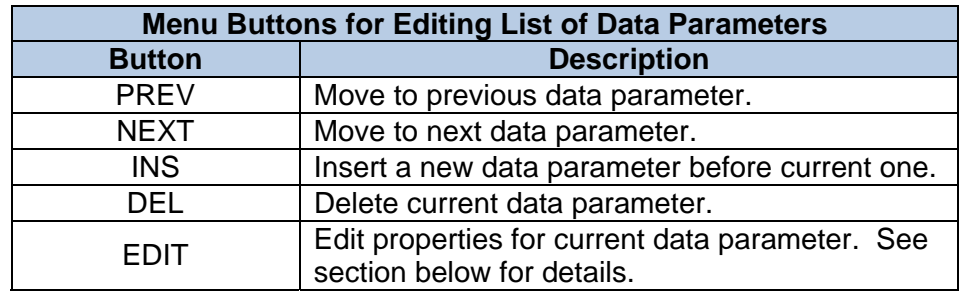

<span id="page-27-0"></span>The menu buttons are described in the table below.

#### **Table 2-6: Menu Buttons for Editing List of Data Parameters**

### **2.3.5. Data Parameter Properties in Detail**

This section describes each of the data parameter properties in detail. Refer to *[Table 2-1: Data](#page-11-1)  [Parameter Properties](#page-11-1)* for a summary of properties. Once you get into this menu, the instrument displays the value of the first data parameter property similar to the following.

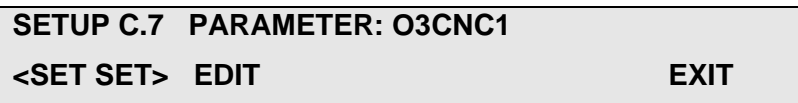

The menu buttons are described in the table below.

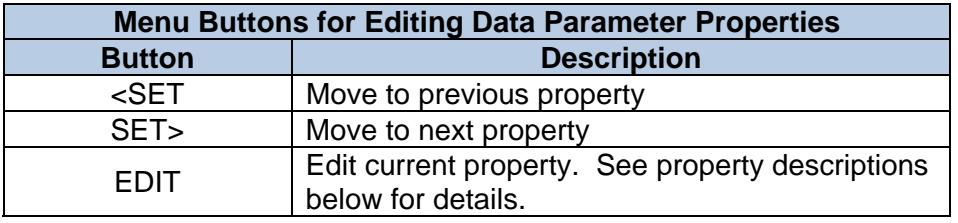

#### **Table 2-7: Menu Buttons for Editing Data Parameter Properties**

#### *PARAMETER*

This property selects the instrument-specific data point to sample. If you press **EDIT** while viewing this property, you will see a display similar to the following.

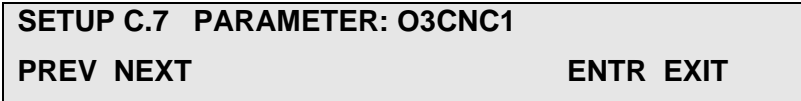

Use the **PREV** and **NEXT** buttons to scroll through the list of parameters and then press **ENTR** to select the new parameter or **EXIT** to keep the old one.

#### *SAMPLE MODE*

This property selects the sampling mode for the parameter. The *AVG*, *MIN*, and *MAX* modes are really only useful in data channels that are triggered by *ATIMER* events because only these events can cause multiple readings to be taken between each report. In data channels that are triggered by other events, use the *INST* sampling mode.

If you press EDIT while viewing this property, you will see a display similar to the following.

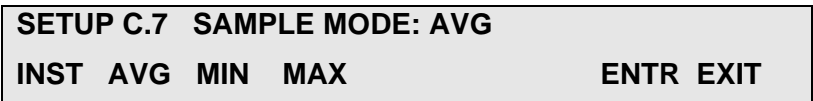

Select the desired sampling mode and then press **ENTR** to accept the changes or **EXIT** to abort the changes.

#### *PRECISION*

This property specifies the number of digits to display to the right of the decimal point. If you press EDIT while viewing this property, you will see a display similar to the following.

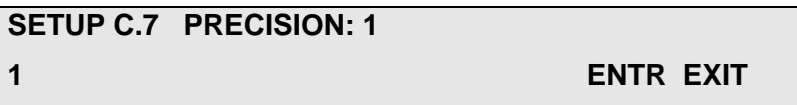

Enter a number from 0 to 4 and then press **ENTR** to accept the changes or **EXIT** to abort the changes.

#### *STORE NUM. SAMPLES (Revision 3.0+)*

This property specifies whether to store the number of samples that make up each report.

For example, if the sample period is one minute, and the report period is one hour, then 60 samples will be taken for each report. If the sample mode is *AVG*, then these 60 samples will be averaged and a single average value will be stored in the data file. Setting the *STORE NUM. SAMPLES* property to *ON* will store not only the average value, but also the number 60. When you request reports for this channel later, the number of samples in each report will be printed, as shown below.

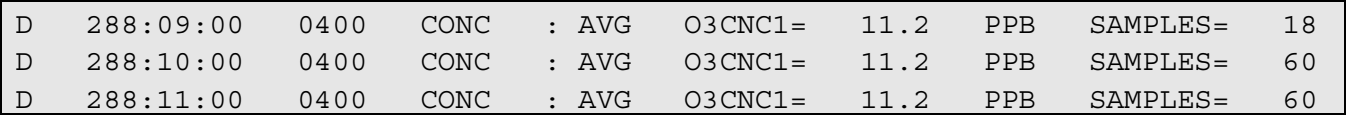

 Notice that the first report shown above contains only 18 samples, whereas the rest contain 60 samples. The number of samples can give you some idea of the validity of the data. You cannot obtain the individual samples that make up the average.

If you press **EDIT** while viewing this property, you will see a display similar to the following.

## **SETUP C.7 STORE NUM. SAMPLES: ON ON ENTR EXIT**

Select the desired mode for this property and then press **ENTR** to accept the changes or **EXIT** to abort the changes.

# <span id="page-30-0"></span>**2.4. Configuration Examples**

This section describes some typical iDAS data channel configurations.

### **2.4.1. Sampling at Regular Intervals**

Most trending information can be stored at regular intervals by triggering a data channel with an automatic timer. One possible configuration for collecting ozone concentration readings is summarized in the table below.

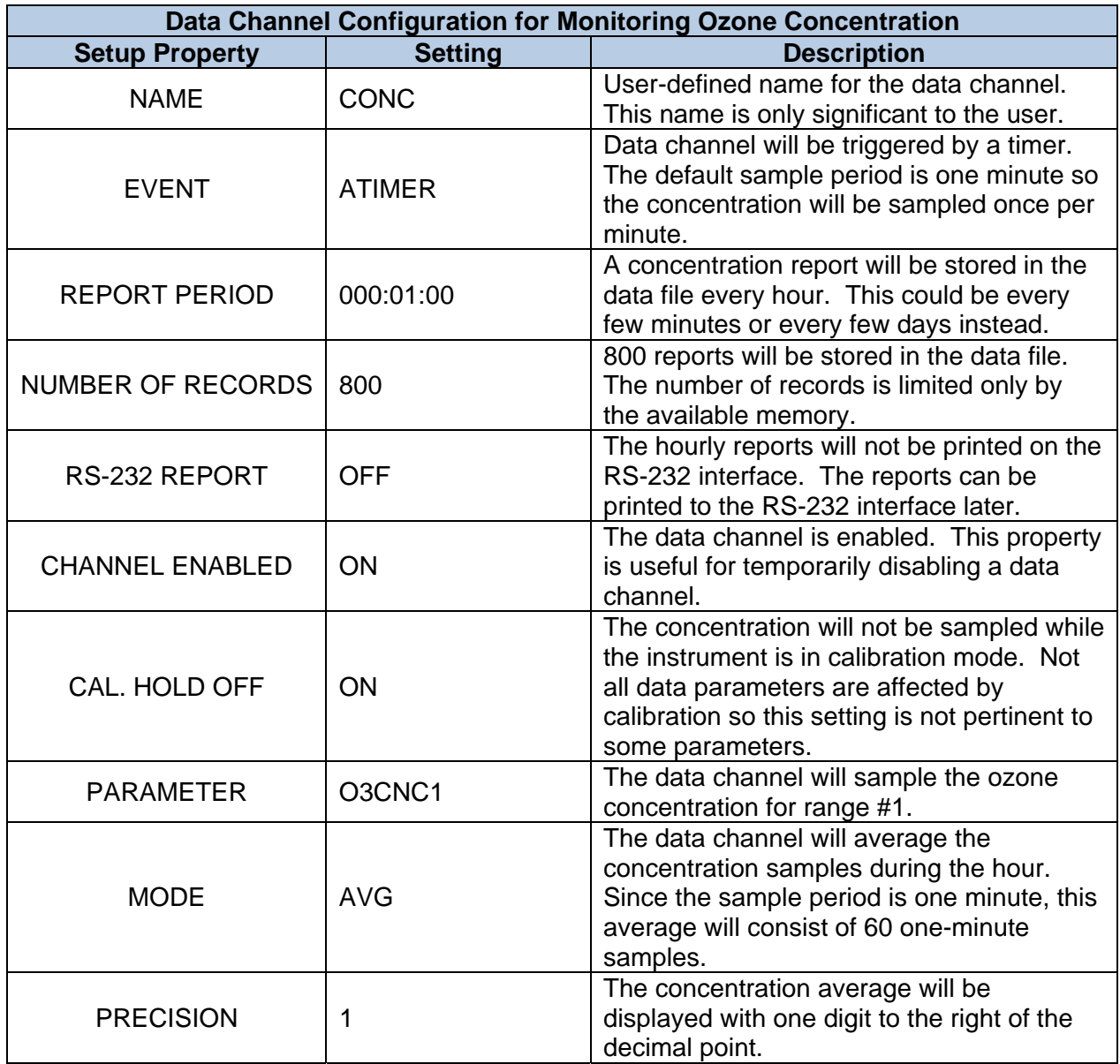

#### **Table 2-8: Data Channel Configuration for Monitoring Ozone Concentration**

## <span id="page-31-0"></span>**2.4.2. Sampling during Calibration**

It might be desirable to monitor the instrument's slope to look for drift. Since the slope changes only following a calibration, it is easiest to trigger the data channel with an event such as SLPCHG. The table below shows one possible configuration.

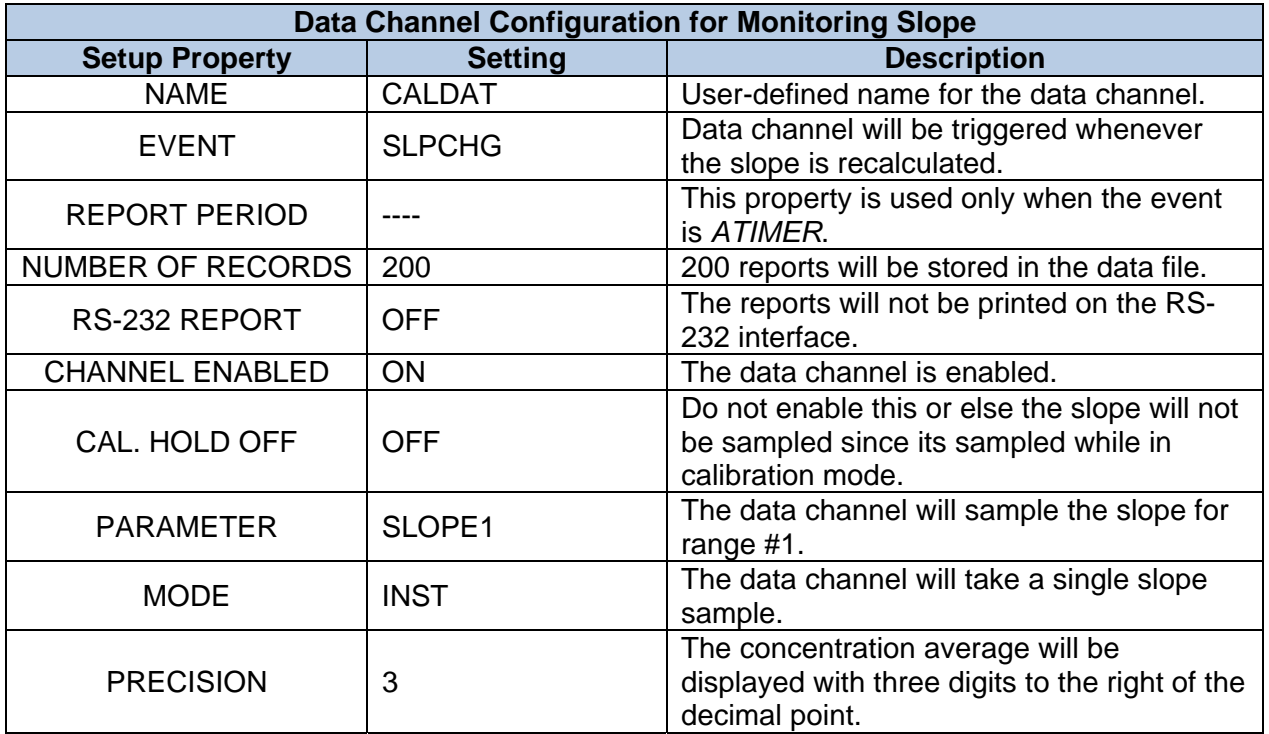

#### **Table 2-9: Data Channel Configuration for Monitoring Slope**

### <span id="page-32-0"></span>**2.4.3. Sampling after Exceptional Events**

The previous two examples are ordinary ones. The following example would probably be used only to diagnose a problem with an instrument. Suppose you had an instrument that periodically generated photometer lamp temperature warnings. The following configuration would record the photometer lamp temperature at the time the warning was issued.

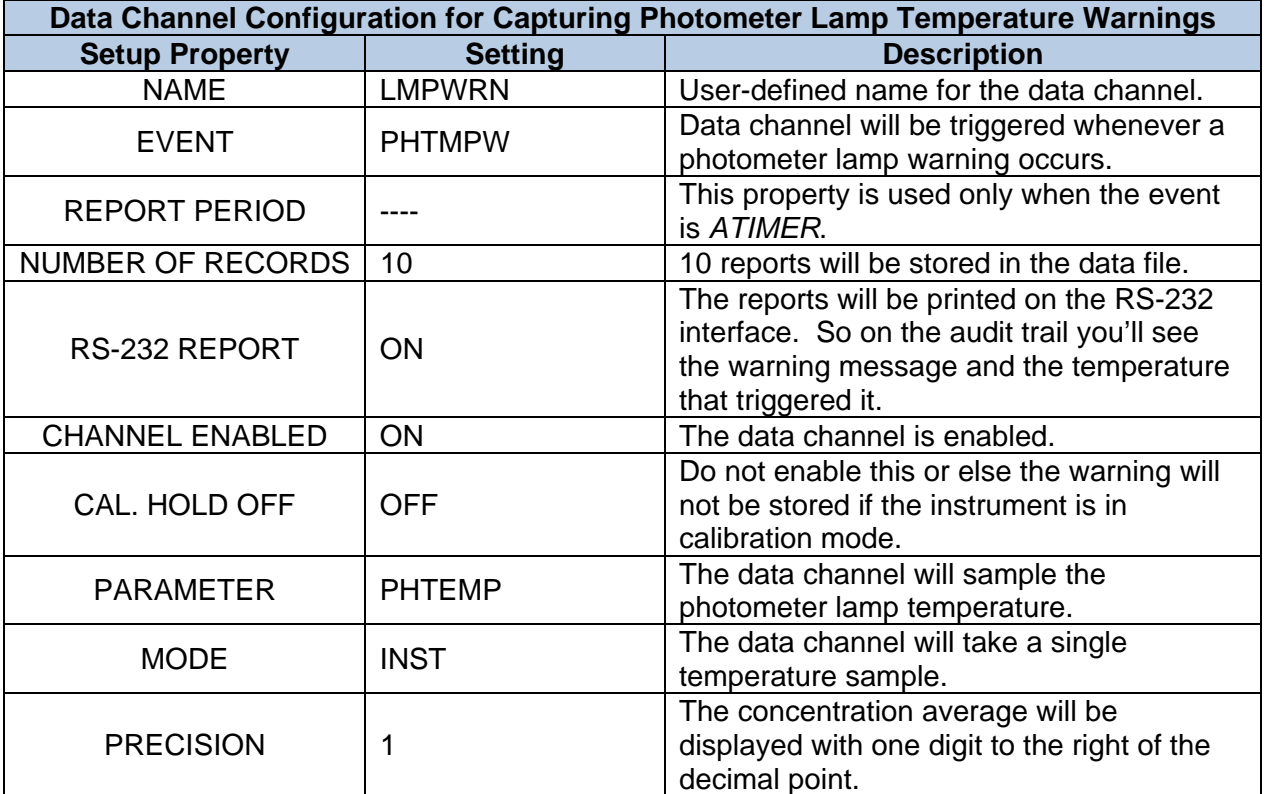

**Table 2-10: Data Channel Configuration for Capturing Photometer Lamp Temperature Warnings** 

## **2.5. Maximum Number of Channels, Parameters, and Records**

Because the instruments have a finite storage capacity, there are some limits on the number of iDAS objects you can create, as summarized in the table below.

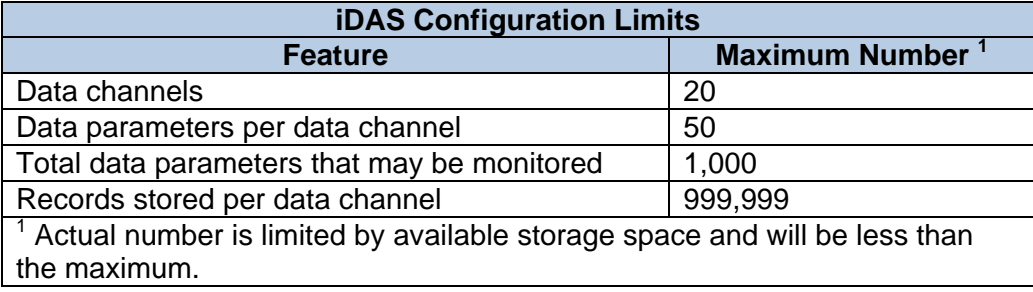

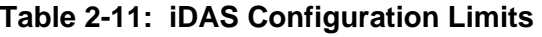

2 bytes

4 bytes

<span id="page-33-0"></span>The actual number of *data parameters* that may be stored depends on the available storage space and the number of parameters being sampled by a channel.

Sensor-e instruments have a total of 1024 KB (1,048,576 bytes) of space for storing iDAS data (Revision 3.2+. Prior to revision 3.2, the storage capacity was 128 KB.). About 3 KB is used by the file system, and about 1 KB is reserved for future use. That leaves about 1020 KB (1,044,480 bytes) available for storing data.

Each record in a channel's data file consists of a time stamp, the number of samples in the value for the parameter, the value for the parameter, and a CRC for the entire record, as shown below.

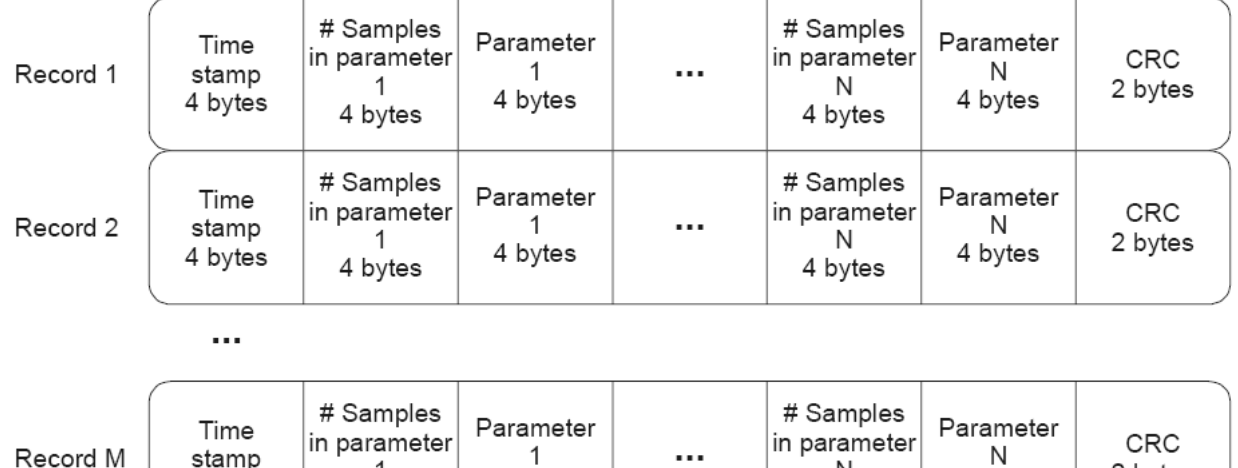

#### **Figure 2-7: Data Record Format (Revision 3.0+)**

4 bytes

1

4 bytes

4 bytes

N

4 bytes

The number of samples is optional and separate for each parameter. Based on the record format shown above, the size of each record is:

*record size (bytes) = 4 + (4 x S) + (4 x N) + 2,* 

Where S is the number of parameters with the *STORE NUM. SAMPLES* property set to *ON* and *N* is the number of parameters. The minimum record size, storing a single parameter, is 10 bytes. The maximum record size, storing 50 parameters and the number of samples for each, is 406 bytes. The total number of records that you can store in a channel is simply equal to the instrument's available storage space divided by the record size. Therefore, for example, if the instrument has 62,464 bytes of space available, and the record size is 10 bytes, the instrument can store 6,246 records. The table below shows the iDAS storage capacity in terms of records and parameters, based on the number of parameters in a channel.

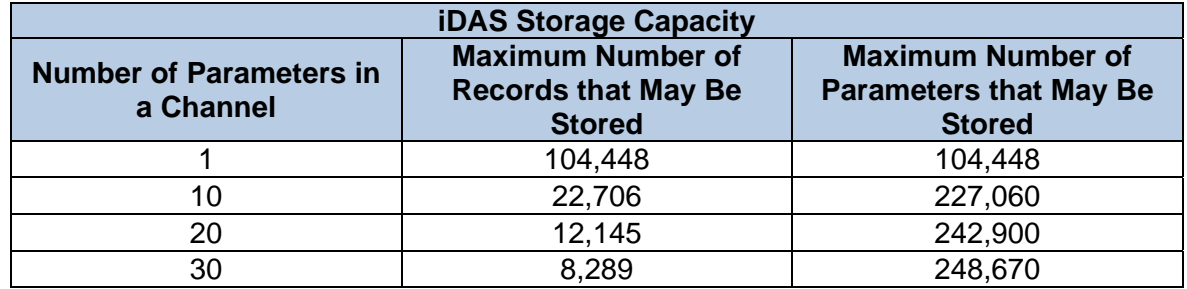

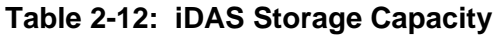

The data channel's file size can be calculated by multiplying the record size by one plus the number of records, as shown below:

*file size (bytes) = <record size>*  $x$  *(1 + R ),* 

Where R is the number of records.

When configuring the iDAS using a configuration script (*see Modifying the iDAS Configuration below)*, you should calculate the file size for each data channel using the above equations to ensure that the total required space does not exceed the space available in the instrument. Otherwise, unpredictable problems will result.

# USER NOTES
# **3. OPERATING THE IDAS**

# **3.1. When the iDAS is Operating**

The iDAS operates automatically whenever any data channels are enabled and while the iDAS configuration is not being modified. While the iDAS configuration is, being modified the iDAS is suspended.

# **3.2. Disabling the iDAS**

You can disable the iDAS only by setting the *CHANNEL ENABLED* property of each data channel to *OFF* or by deleting all the channels.

# **3.3. iDAS Status Indicators**

The green *SAMPLE LED* on the instrument front panel provides a general indication of the iDAS status, as summarized in the table below.

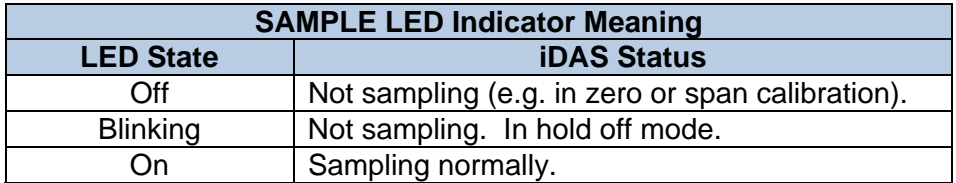

**Table 3-1: SAMPLE LED Indicator Meaning** 

# **3.4. Averages in Progress when Instrument is Powered Off**

The iDAS is capable of averaging data parameter samples over very long time intervals. For example, each concentration report typically consists of the average of 60 one-minute samples. If the instrument is powered off in the middle of the averaging interval, the samples accumulated so far are saved in non-volatile memory. If the instrument is powered back on during the same averaging interval, the iDAS resumes adding samples to the same average.

For example, suppose a data channel is set up to average the concentration for a one-hour interval. If the instrument is powered off 20 minutes into the averaging interval, the average will contain 20 samples, which will be stored in non-volatile memory. If the instrument remains off for 10 minutes before being powered back on, the data channel will accumulate another 30 samples into the same average. Therefore, the average will contain 50 samples for that one-hour averaging interval. If the number of samples were stored, then for this report, the value of 50 would be stored in the data file in addition to the average.

# USER NOTES

# **4. VIEWING THE STORED DATA**

Once you have stored some data you will probably want to view it. This section describes how to view the stored data. Whereas data sampling is suspended while configuring the iDAS, data sampling continues normally while viewing the data.

# **4.1. Menu for Viewing the Data Channel Status**

The diagram below shows the menu tree for viewing the status of data channels, starting from the instrument's main menu.

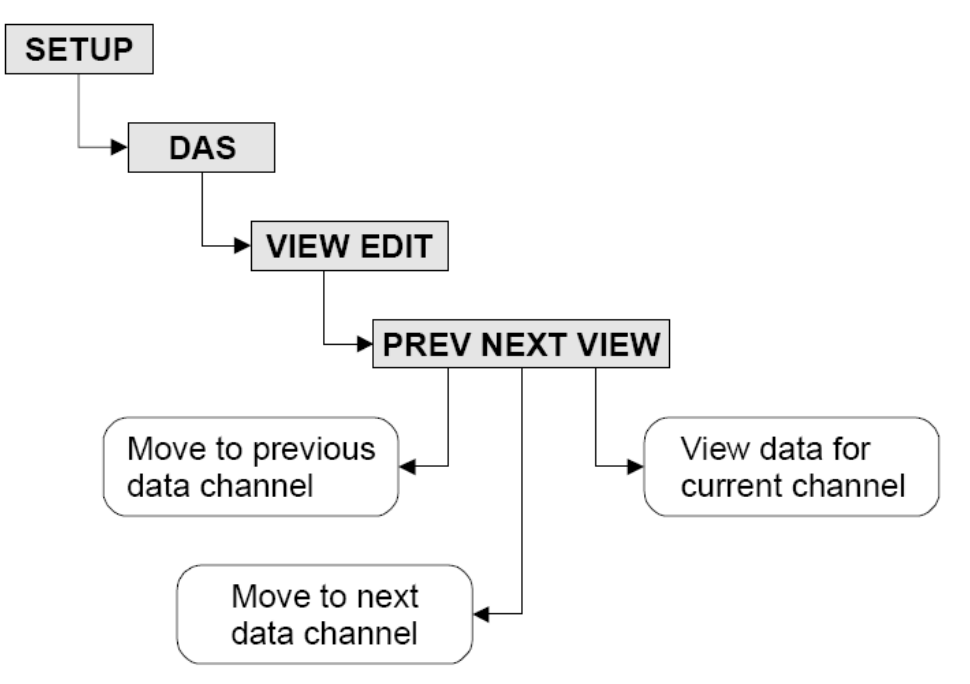

#### **Figure 4-1: Viewing the Data Channel Status**

When you enter this menu, the instrument shows the status of the first data channel, similar to the following display.

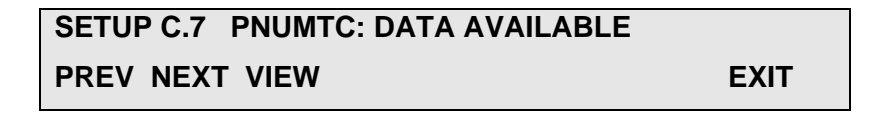

The example above indicates that data has been stored for the data channel named "PNUMTC." If no data had been stored for the channel the display would look like this.

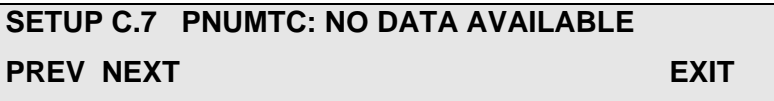

You can press the PREV and NEXT buttons to view the status of other channels. If you press VIEW, you will go to the stored data view menu described in the next section.

# **4.2. Menu for Viewing the Stored Data for a Channel**

The diagram below shows the menu tree for viewing the stored data for a single channel, starting from the previous menu.

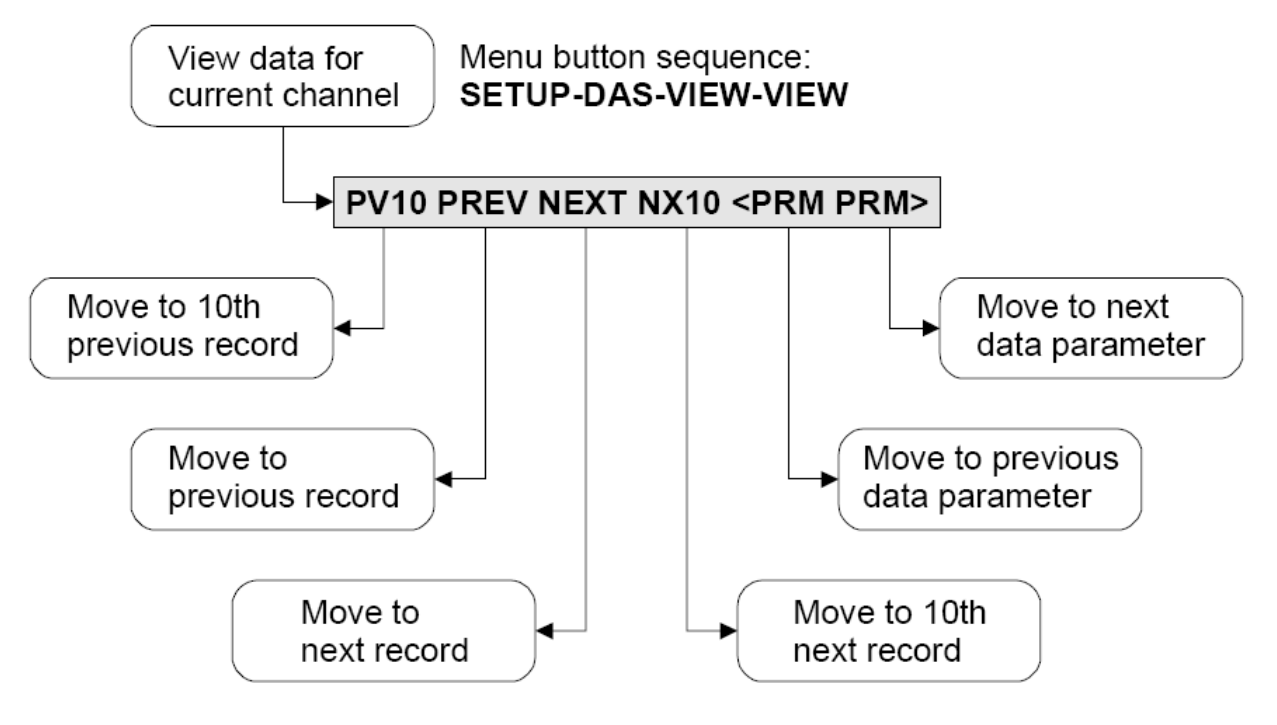

### **Figure 4-2: Viewing the Stored Data for a Channel**

When you enter this menu, the instrument shows the first stored data record for the data channel, similar to the following display. This example is for the data channel named "PNUMTC."

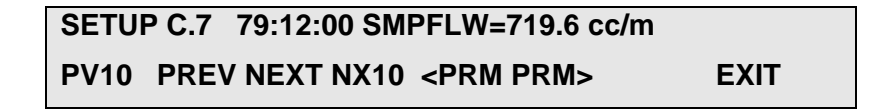

The format of the display above is described in the table below.

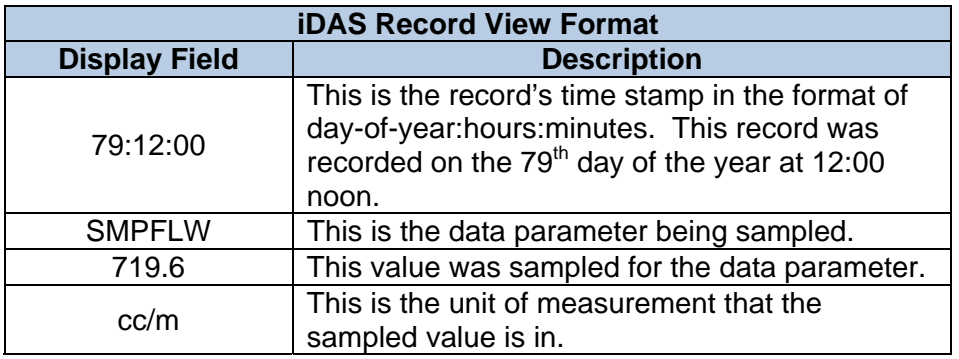

#### **Table 4-1: iDAS Record View Format**

If the data channel has more than one data parameter the **<PRM** and **PRM>** buttons will appear. Since the data channel in this example has two parameters the **<PRM** and **PRM>** buttons are shown. If you press the **PRM>** button the instrument will show the stored data for the next parameter in the record, *SMPPRS* in this example, as shown below.

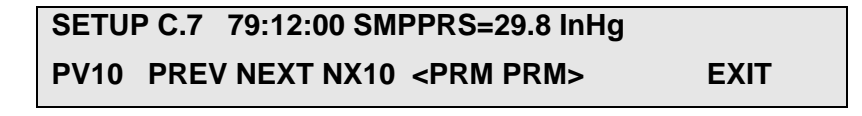

Notice that the time stamps in the above two displays are the same. This is because both parameters are part of the same record. Use the **PREV** and **NEXT** buttons to move between records, and the **<PRM** and **PRM>** buttons to move between data parameters in the same record.

# **4.3. Data is Stored as Two Dimensional Table**

The data for each data channel is stored in the data file as a two dimensional table, with each row storing one record, and each column storing one data parameter. The diagram below shows how the data is stored in the data file.

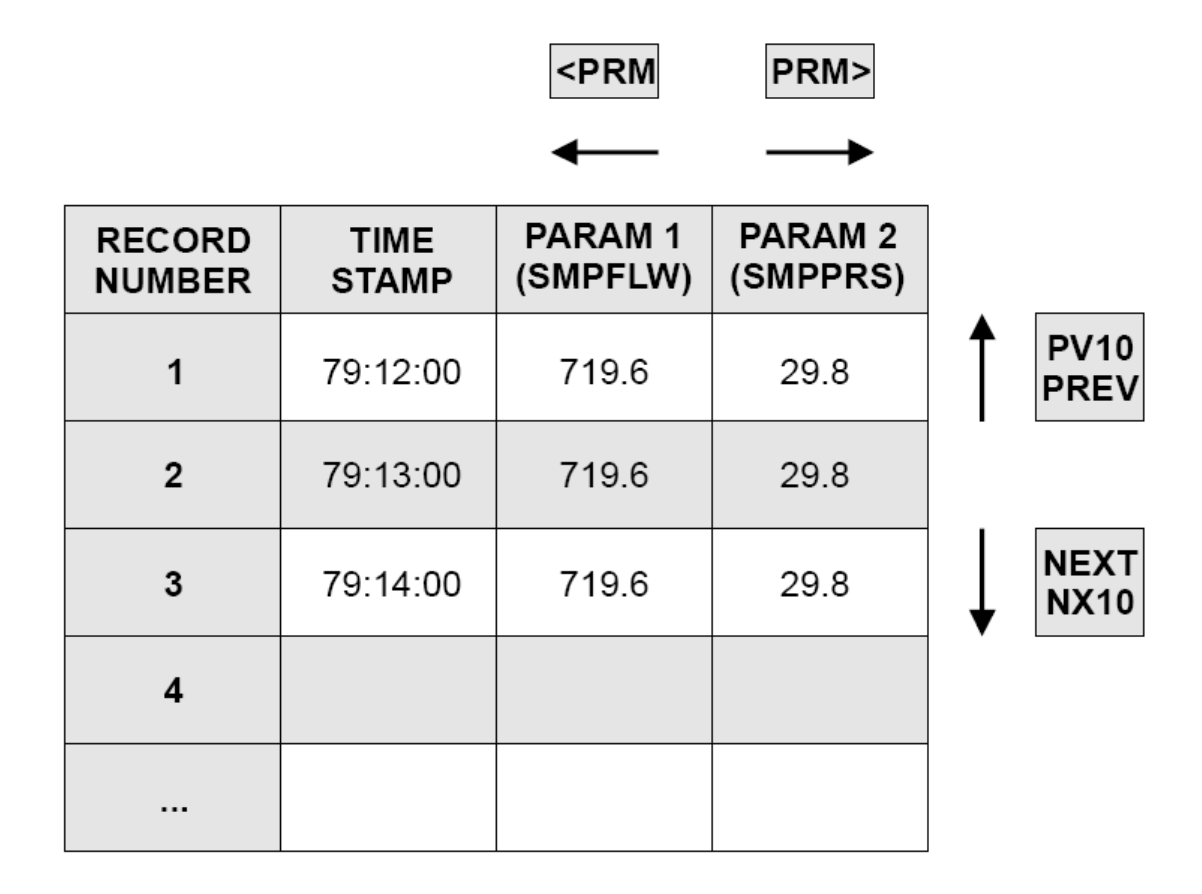

**Figure 4-3: Stored Data File Format** 

# **4.4. Deleting the Stored Data for a Data Channel**

Since the iDAS is designed to ensure the integrity of the data it stores, there is no easy way to delete the stored data. If you must delete the data, however, you can edit the data channel configuration and edit the *NUMBER OF RECORDS* property. You do not have to actually change the number of records; simply press **ENTR** without changing the number. That will delete the existing data file and create a new one.

# **5. RS-232 INTERFACE TO THE IDAS**

This section describes the RS-232 interface to the iDAS. It does not discuss the general-purpose features of the RS-232 interface built into the instrument. Refer to the separate RS-232 interface documentation for general information on commands and configuring the RS-232 interface.

# **5.1. Configuring the RS-232 Interface**

As a minimum, you may need to select the desired baud rate and operating mode of the RS-232 interface.

#### **5.1.1. Setting the Baud Rate**

To set the baud rate in most instruments, press **SETUP-MORE-COMM-BAUD** and select one of the choices. Then press **ENTR** to accept the changes or **EXIT** to abort the changes.

In the Sensor-e instruments, press **SETUP-MORE-COMM-COM1/2**, press **<SET** or **SET>** to scroll to the baud rate property, and then **EDIT** to edit the baud rate. Select one of the baud rate choices and press **ENTR** to accept the changes or **EXIT** to abort the changes.

#### **5.1.2. Setting the Interface Mode**

To set the interface mode, edit the instrument's list of setup variables, go to the one called *RS232\_MODE*, and enter a value based on the following table. To enable several features simply add the decimal values shown in the table.

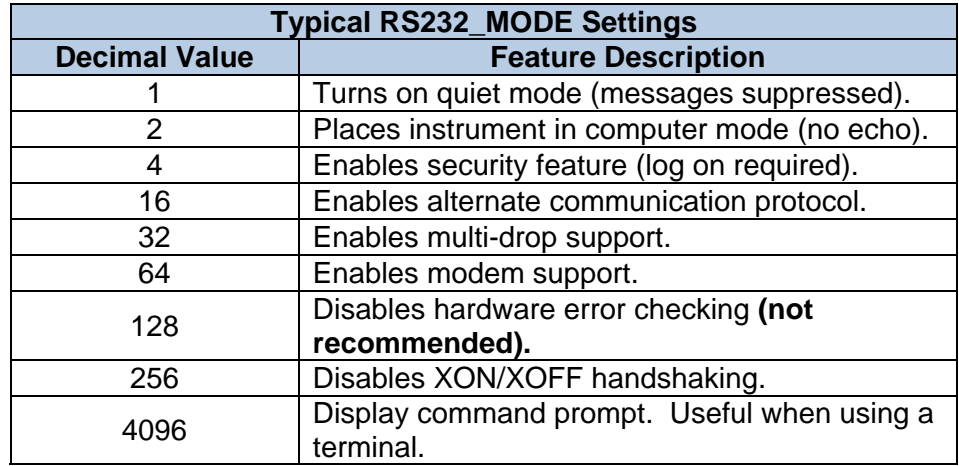

### **Table 5-1: Typical RS232\_MODE Settings**

In Sensor-e instruments, press **SETUP-MORE-COMM-COM1/2**, press **<SET** or **SET>** to scroll to the mode property, and then **EDIT** to edit the mode. Enable the desired mode settings and press **ENTR** to accept the changes or **EXIT** to abort the changes.

## **5.1.3. Recommended Mode Settings**

If you are planning to connect to the instrument with a terminal or a terminal program, you should set *RS232 MODE* to a value of 0 (zero). In the Sensor-e instruments, turn all of the mode settings off.

If you are planning to connect to the instrument with a computer, you should set *RS232\_MODE* to a value of 3. In the Sensor-e instruments, you should turn "QUIET MODE" and "COMPUTER MODE" on, and turn the rest of the mode settings off.

For other settings, refer to the RS-232 interface documentation.

# **5.2. Command Line Interface**

The RS-232 interface is command line oriented. You issue commands to the instrument and it returns response messages.

All commands sent to the instrument must be terminated by a carriage return and/or line feed character. You may enter commands in upper or lower case.

All messages sent from the instrument are terminated with a carriage return-line feed pair.

# **5.3. General Commands**

You can obtain a list of the general-purpose RS-232 commands using the ? (question mark) command. Refer to the RS-232 interface documentation for detailed information on these commands.

# **5.4. iDAS Commands**

This section briefly describes the RS-232 commands that pertain to the iDAS. The commands are summarized in the table below.

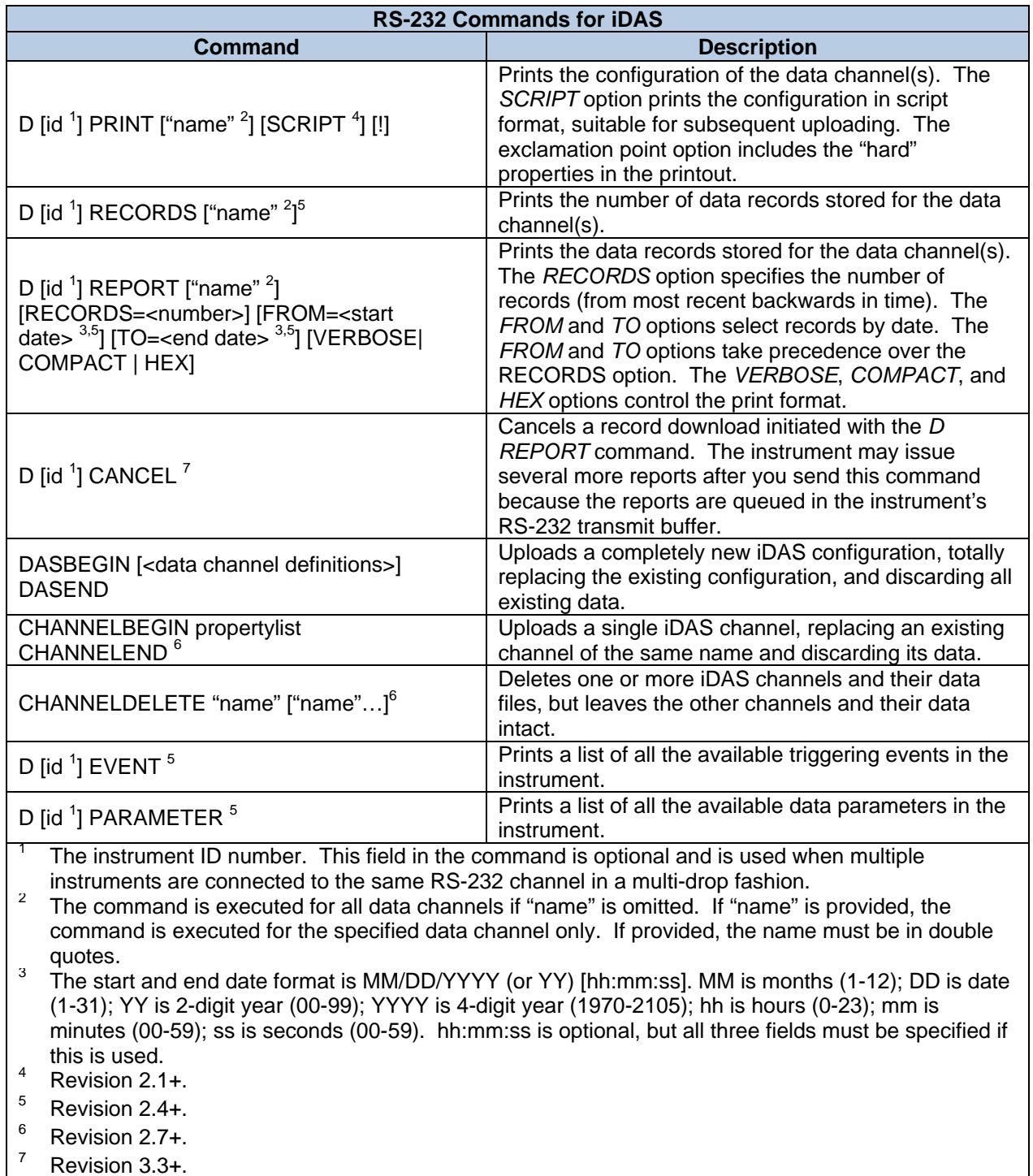

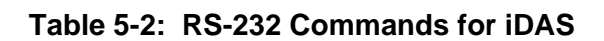

### **5.4.1. Printing the iDAS Configuration**

You can obtain a printout of the entire iDAS configuration or the configuration of a single data channel using the *D PRINT* command. For example, the command *D PRINT* will print the configuration of all the data channels in a format similar to the following. The command is shown in lower case.

```
d print<CR> 
SETUP PROPERTIES FOR CONC: 
  NAME: CONC 
  EVENT: ATIMER 
  REPORT PERIOD: 000:00:01 
  NUMBER OF RECORDS: 70000 
  RS-232 REPORT: OFF 
  CHANNEL ENABLED: ON 
  CAL. HOLD OFF: OFF 
 PARAMETERS: 1
    PARAMETER=CONC1, MODE=AVG, PRECISION=1, STORE SAMPLES=ON 
SETUP PROPERTIES FOR O3REF: 
  NAME: O3REF 
  EVENT: ATIMER 
  REPORT PERIOD: 001:00:00 
  NUMBER OF RECORDS: 2000 
  RS-232 REPORT: OFF 
  CHANNEL ENABLED: ON 
  CAL. HOLD OFF: OFF 
 PARAMETERS: 1
   PARAMETER=PHREF, MODE=AVG, PRECISION=1, STORE SAMPLES=OFF
SETUP PROPERTIES FOR PNUMTC: 
  NAME: PNUMTC 
  EVENT: ATIMER 
  REPORT PERIOD: 001:00:00 
  NUMBER OF RECORDS: 360 
  RS-232 REPORT: OFF 
  CHANNEL ENABLED: ON 
  CAL. HOLD OFF: OFF 
 PARAMETERS: 3
    PARAMETER=SMPFLW, MODE=AVG, PRECISION=1, STORE_SAMPLES=OFF 
   PARAMETER=SMPPRS, MODE=AVG, PRECISION=1, STORE SAMPLES=OFF
   PARAMETER=VACUUM, MODE=AVG, PRECISION=1, STORE SAMPLES=OFF
SETUP PROPERTIES FOR O3GEN: 
  NAME: O3GEN 
  EVENT: ATIMER
```

```
REPORT PERIOD: 001:00:00
  NUMBER OF RECORDS: 360 
  RS-232 REPORT: OFF 
  CHANNEL ENABLED: ON 
  CAL. HOLD OFF: ON 
 PARAMETERS: 1
    PARAMETERS=O3DRIV, MODE=AVG, PRECISION=1, STORE SAMPLES=OFF 
SETUP PROPERTIES FOR CALDAT: 
  NAME: CALDAT 
  EVENT: SLPCHG 
  NUMBER OF RECORDS: 200 
  RS-232 REPORT: OFF 
  CHANNEL ENABLED: ON 
  CAL. HOLD OFF: OFF 
  PARAMETERS: 3 
   PARAMETER=SLOPE1, MODE=INST, PRECISION=3, STORE SAMPLES=OFF
    PARAMETER=OFSET1, MODE=INST, PRECISION=1, STORE_SAMPLES=OFF 
    PARAMETER=ZSCNC1, MODE=INST, PRECISION=1, STORE_SAMPLES=OFF
```
The command *D PRINT "CONC"* <CR>will print the configuration of just the data channel named "*CONC*" in a format similar to the following. Note that the double quotes around the data channel name are required.

```
d print "conc" <CR> 
SETUP PROPERTIES FOR CONC: 
  NAME: CONC 
  EVENT: ATIMER 
  REPORT PERIOD: 000:00:01 
  NUMBER OF RECORDS: 70000 
  RS-232 REPORT: OFF 
  CHANNEL ENABLED: ON 
  CAL. HOLD OFF: OFF 
 PARAMETERS: 1
   PARAMETER=CONC1, MODE=AVG, PRECISION=1, STORE SAMPLES=ON
```
The command *D PRINT "CONC"* ! (with an exclamation point) will print the configuration of the data channel, including its "hard" properties, in a format similar to the following.

```
d print "conc" !<CR> 
SETUP PROPERTIES FOR CONC: 
  NAME: CONC 
  EVENT: ATIMER 
  STARTING DATE: 01-JAN-01
```
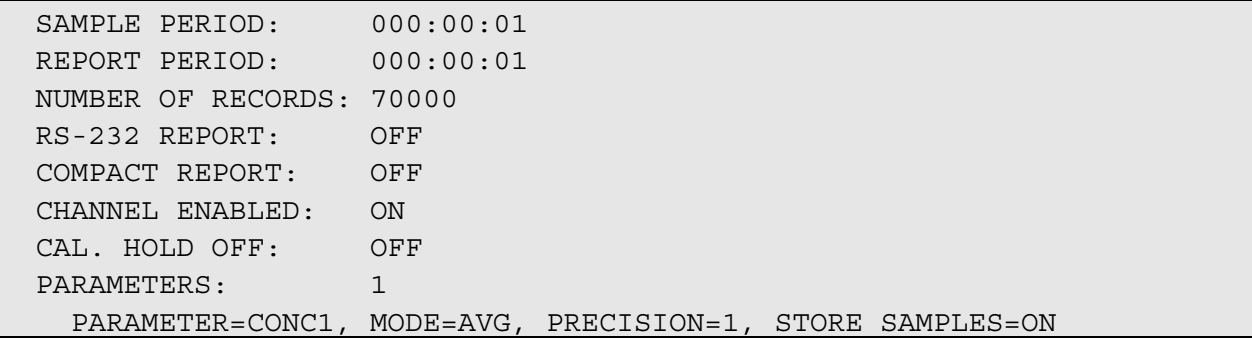

The command *D PRINT "CONC" SCRIPT !* (with an exclamation point) will print the configuration of the data channel, including its "hard" properties, in script format similar to the following.

```
d print "conc" script !<CR> 
dasbegin 
   channelbegin 
     name "CONC" 
     event "ATIMER" 
     startdate 1/1/2001 
     sampleperiod 000:00:01 
     reportperiod 000:00:01 
     records 70000 
     report disabled 
     compact disabled 
     status enabled 
     holdoff disabled 
     paramlistbegin 
      parameter "CONC1" AVG 1 storesamples1
     paramlistend 
   channelend 
dasend 
--- 
1
  Revision 3.0+.
```
#### **Figure 5-1: Sample iDAS Configuration Script**

<span id="page-47-0"></span>Once you have downloaded the script, you can modify it, and then upload it (*see below*). Downloading the current configuration as a script is the easiest way to get one started and to review the script syntax.

## **5.4.2. Modifying the iDAS Configuration (Revision 2.1+)**

In addition to printing the iDAS configuration, you can modify it through the RS-232 interface. The basic procedure is to *upload* a configuration *script* file to the instrument. You can think of this script file as a program of sorts. In fact, it looks somewhat like a computer program, as shown in *[Figure](#page-47-0)  [5-1: Sample iDAS Configuration Script](#page-47-0)* above.

Once the iDAS configuration script is created, you simply transmit it to the instrument as you would any other command. If you were using a terminal emulator program on a PC, you would *upload* the script as a text file.

The uploaded configuration completely replaces the existing one and discards all data currently stored in the instrument.

There is one important difference between the iDAS configuration script statements and other commands such as *D PRINT*. Although the iDAS configuration script may be transmitted as a series of individual statement lines, you may not intersperse other commands in between the statement lines of the script. To state it another way, you may not put arbitrary commands between the *dasbegin* and *dasend* keywords. The iDAS configuration script has a very specific syntax, as described below.

#### **5.4.3. iDAS Configuration Script Syntax**

In the syntax definitions below, keywords are italicized and must be spelled exactly as shown. Items in angle braces (<>) are required, but do not include the angle braces in the script. Items in square braces ([]) are optional. Upper and lower case does not matter except in the case of the data channel name. You can include lower case letters in the data channel name and they will be retained. Line indentation does not matter, and you can put multiple statements on a single line. However, each line must not exceed 100 characters in length.

*dasbegin* 

 *[ <zero or more data channel definitions (see syntax below)> ]* 

 *dasend* 

The simplest script consists of just dasbegin followed by dasend, which defines no data channels. If you view the iDAS configuration using the instrument front panel, the data channels will appear in the same order that they appear in the script.

#### **5.4.4. Data Channel Definition Syntax**

A data channel definition consists of the keyword *channelbegin*, followed by zero or more data channel properties, and terminated by the keyword *channelend*, as shown below.

 *channelbegin [ <zero or more data channel properties (see table below)> ] [ <data parameter list (see syntax below)> ] channelend* 

Beginning with Revision 2.7, you can upload a single channel without altering any of the existing channels by simply sending a single channel definition as shown above. That is, you omit the *dasbegin* and *dasend* statements. If a channel of the same name already exists, it will be replaced by the new channel. Otherwise, the new channel will simply be added to the list of channels.

You need only specify the properties that you want to change from the default setting. This is advantageous since omitting properties that you are not changing reduces the upload time. Refer to [Table 2-2: Data Channel Properties](#page-14-0) above for the default settings.

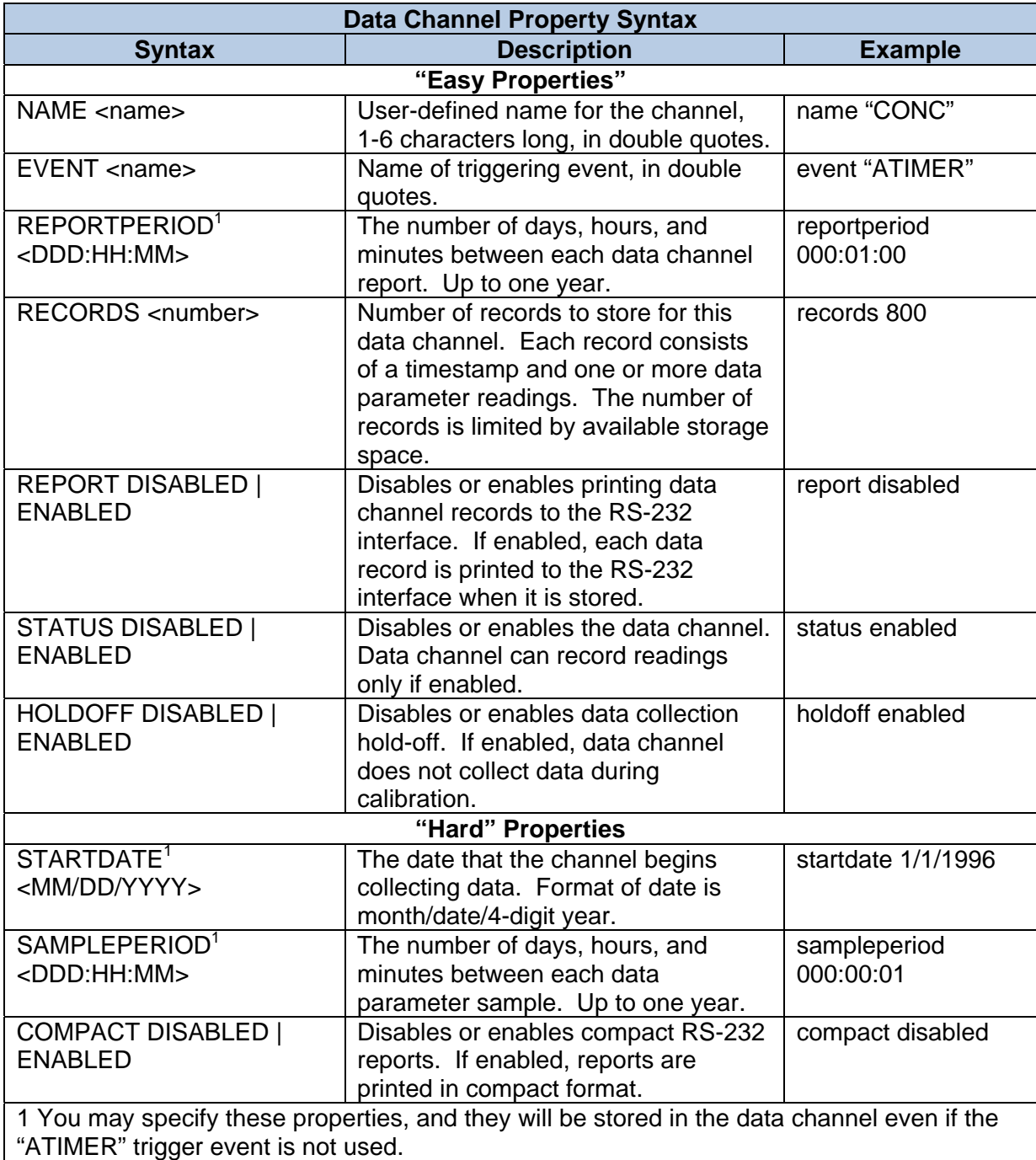

### **Table 5-3: Data Channel Property Syntax**

## **5.4.5. Data Parameter List Syntax**

A data parameter list consists of the keyword *paramlistbegin*, followed by zero or more data parameter definitions, and terminated by the keyword *paramlistend*, as shown below.

 *paramlistbegin [ <zero or more data parameter definitions (see syntax below)> ] paramlistend* 

The simplest data parameter list consists of just *paramlistbegin* followed by *paramlistend*, which defines no data parameters. Of course, if there are no data parameters, then no data will be stored. If you view the iDAS configuration using the instrument front panel, the data parameters will appear in the same order that they appear in the script.

# **5.4.6. Data Parameter Definition Syntax**

A data parameter definition consists of the keyword parameter, followed by the name of the parameter, the mode to use to sample the parameter, and the display precision (digits to the right of the decimal point), as shown below.

*parameter <parameter name> <sampling mode> <display precision> [storesamples]* 

For example:

*parameter "CONC1" AVG 1 storesamples* 

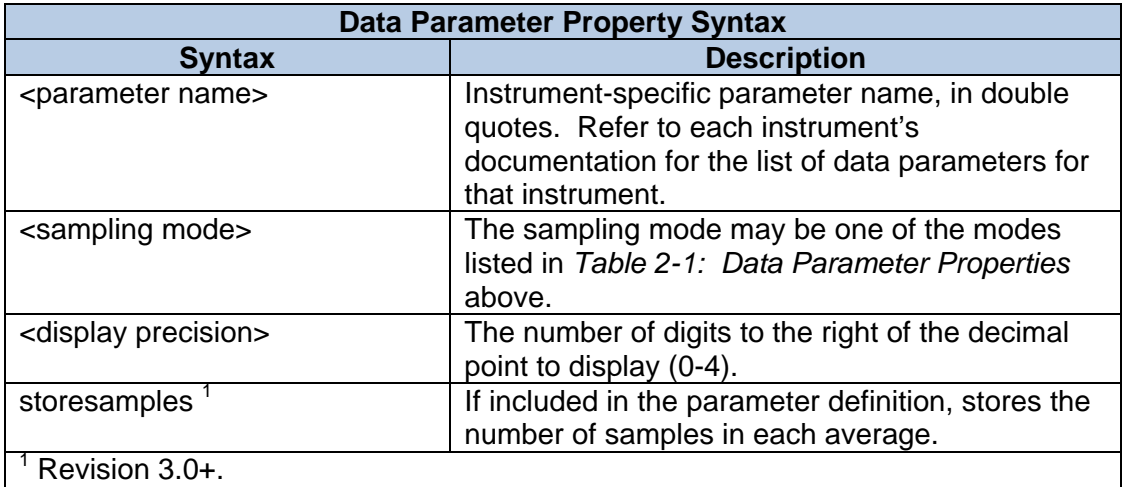

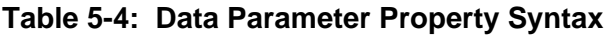

#### **5.4.7. Deleting iDAS Channels (Revision 2.7+)**

You can delete individual iDAS channels, leaving the other channels and their data intact, using the *CHANNELDELETE "name" [ "name" …]* command. You can specify one or more channel names, each enclosed in double quotes, to delete. The specified channels and their data files will be deleted, but the other channels and their data files will not be touched.

#### **5.4.8. iDAS Configuration Script Error Handling**

If there are any syntax errors in the script the instrument will *not* store the configuration, but it also does not indicate where the errors are. The precise location of errors is not reported because the remote iDAS configuration feature is designed to be used by a host computer, which can ensure

that there are no syntax errors before transmitting the configuration script. Also, if a host computer is transmitting the configuration script, indicating the precise location of errors will be of little value to the host computer. Such information is only useful to a human user.

After processing the entire configuration script, the instrument will indicate success or failure with one of the single-line messages listed in the table below.

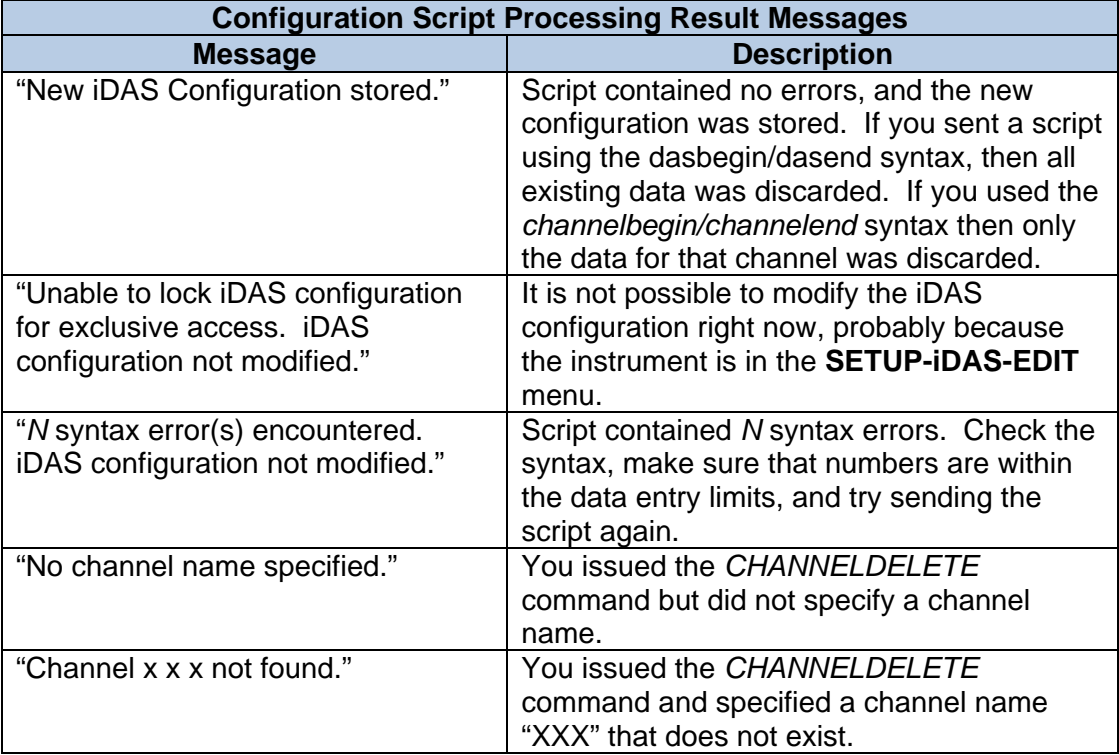

### **Table 5-5: Configuration Script Processing Result Messages**

## **5.4.9. Limitations of Remote iDAS Configuration**

The instrument does not employ as much sanity checking when processing iDAS configuration scripts as it does when you configure the iDAS through the front panel interface. Consequently, it would be possible to create an iDAS configuration script that attempts to store more data than the instrument can accommodate, which will cause unpredictable problems.

Before transmitting your iDAS configuration script, you should calculate the total storage space required by all of the data channels in your script to ensure that you do not exceed the total data storage capacity. Refer to the section titled *Maximum Number of Channels, Parameters, and Records* for more information on the data storage capacity.

Remote iDAS configuration cannot be used in a multi-drop environment where all the instruments will receive the iDAS configuration script because they will all attempt to process the script. If you have the instruments connected to a software-controlled switch, then you can upload the iDAS configuration script to a specific instrument.

### **5.4.10. Obtaining the Number of Stored Data Records (Revision 2.4+)**

You can obtain the number of stored data records using the *D RECORDS* command, which will produce a printout similar to the following.

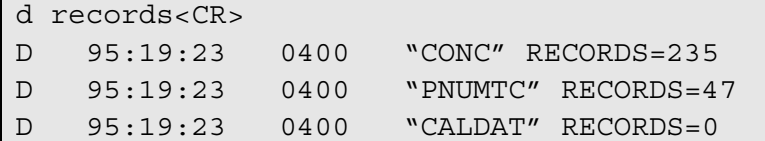

The number of records returned is the number currently stored rather than the maximum capacity. The maximum capacity can be determined by using the *D PRINT* command. This command is useful to determine if there are any records available for downloading.

To obtain the number of stored data records for a specific channel, include the channel name in the command, as shown below.

d records "conc"<CR> D 95:19:23 0400 "CONC" RECORDS=235

#### **5.4.11. Modifying the Stored Data Records**

You cannot modify the stored data records through the RS-232 interface or the front panel.

#### **5.4.12. Printing the Stored Data Records**

You can obtain a printout of the stored data records for a single data channel using the *D REPORT* command. For example, the command *D REPORT "PNUMTC" RECORDS = 3* will print the most recent three records stored for the data channel named "PNUMTC" in a format similar to the following. Note that the double quotes around the data channel name are required.

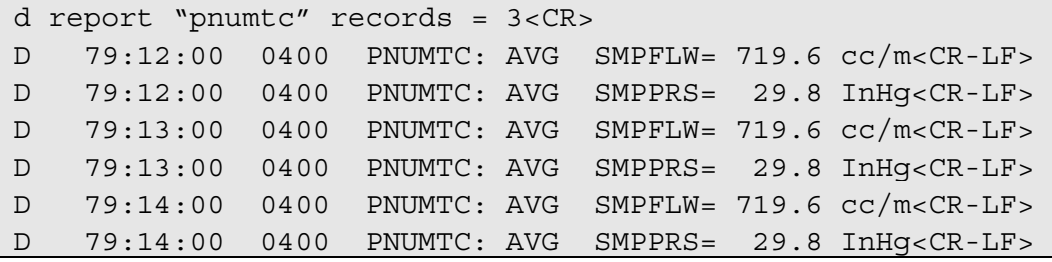

Notice that although *RECORDS = 3* was specified, the printout above contains six lines. That is because each record in this example contains two data parameters, and each parameter is printed on a separate line in verbose mode. Notice that every pair of lines has the same time stamp.

The command *D REPORT "PNUMTC" RECORDS = 3 COMPACT* will print the most recent three records stored for the data channel in a format similar to the following.

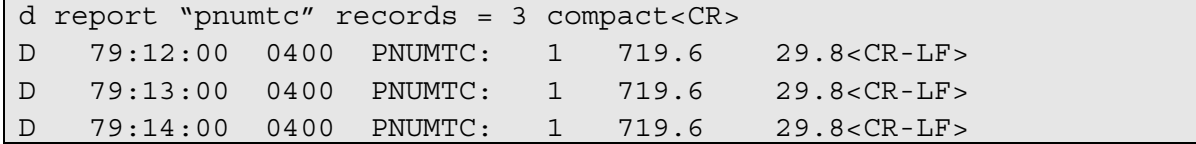

Notice that except for the data channel's name, the compact printout above contains only numeric data. The simpler format makes this report easier for a computer to parse.

Furthermore, the compact report can print up to five parameters on a single line, whereas the verbose format prints each parameter on a separate line. Therefore, the compact report format uses far fewer characters to report the same information, which is important when downloading iDAS data from remote instruments.

The verbose and compact formats print invalid readings (i.e. readings taken while the instrument is in hold-off mode) as "XXXXXX." If a computer is processing the records, it must take into account this possible data format.

If the *STORE NUM. SAMPLES* property of a parameter is enabled, the number of samples will be printed in verbose reports, like so:

```
d report "conc" records = 3<CR> 
D 288:16:05 0400 CONC : AVG CONC1 = 191.6 PPB SAMPLES= 1 
D 288:16:06 0400 CONC : AVG CONC1 = 191.6 PPB SAMPLES= 1 
D 288:16:07 0400 CONC : AVG CONC1 = 191.6 PPB SAMPLES= 1
```
#### **5.4.13. Printing a Specific Number of Records**

You can print the most recent N records by using the *RECORDS = N* command line option. If you do not use the *RECORDS* option or the *FROM* or *TO* options, then all the records will be printed. For example, the command *D REPORT "PNUMTC" RECORDS = 3* will print the most recent three records.

#### **5.4.14. Printing Records by Date/Time Range (Revision 2.4+)**

You can print records by a range of dates and times by using the *FROM* and *TO* command line options. If you do not use the *FROM* or *TO* options or the *RECORDS* option, then all the records will be printed. The *FROM* and *TO* options take precedence over the *RECORDS* option.

#### *FROM Option*

The *FROM* option selects records whose time stamps are greater than or equal to the specified date. For example, the command *D REPORT "PNUMTC" FROM = 4/5/99* will print all the records stored on or after midnight, April  $5<sup>th</sup>$ , 1999. You can specify the year with two or four digits.

#### *TO Option*

The TO option selects records whose time stamps are less than or equal to the specified date. For example, the command D REPORT "PNUMTC" TO = 4/5/99 will print all the records stored on or before midnight, April 5<sup>th</sup>, 1999.

#### *Combining FROM and TO Options*

You can combine the FROM and TO options to select records between a range of dates. For example, the command *D REPORT "PNUMTC" FROM = 4/1/99 TO = 4/5/99* will print all the records stored on after midnight, April 1<sup>st</sup>, 1999, and on or before midnight, April 5<sup>th</sup>, 1999. You can specify the *FROM* or *TO* options anywhere on the command line.

#### *Specifying Times*

You can specify the time stamps with one-second resolution by including the time in the FROM or TO options. For example, the command *D REPORT "PNUMTC" FROM = 4/5/99 10:00:00* will print all the records stored on or after 10 AM, April  $5<sup>th</sup>$ , 1999. If you specify the time, it must include the hours, minutes, and seconds; it must immediately follow the date; and you may not specify the time without the date. The command *D REPORT "PNUMTC" FROM = 4/5/99 10:00:00 TO = 4/5/99*  12:00:00 will print all the records in the two hour interval from 10 AM to noon on April 5<sup>th</sup>, 1999.

#### *Caveats*

iDAS reports are generated with one-minute resolution. In order to ensure that the reports are generated within the proper one-minute interval, they are actually generated approximately one second after the minute interval begins. Therefore, you should take this additional second into account when specifying date ranges, particularly when using the *TO* option. For example, the command *D REPORT "PNUMTC" TO = 4/5/99* will print all the records stored on or before midnight, April  $5<sup>th</sup>$ , 1999. However, this command will probably miss the report generated at midnight because that report will actually occur one second after midnight. To include that report, use the command *D REPORT "PNUMTC" TO = 4/5/99 00:00:05*, which will include reports that occur up to five seconds after midnight.

### **5.4.15. Verbose iDAS Report Format**

You can print records in verbose format, regardless of the default format, by using the *VERBOSE* command line option, like so:

d report "conc" records = 3 verbose<CR> D 288:16:05 0400 CONC : AVG CONC1 = 191.6 PPB SAMPLES=1<CR-LF> D 288:16:06 0400 CONC : AVG CONC1 = 191.6 PPB SAMPLES=1<CR-LF> D 288:16:07 0400 CONC : AVG CONC1 = 191.6 PPB SAMPLES=1<CR-LF> Verbose reports print one line for each data parameter in the record. The table below describes the format of verbose reports, field by field.

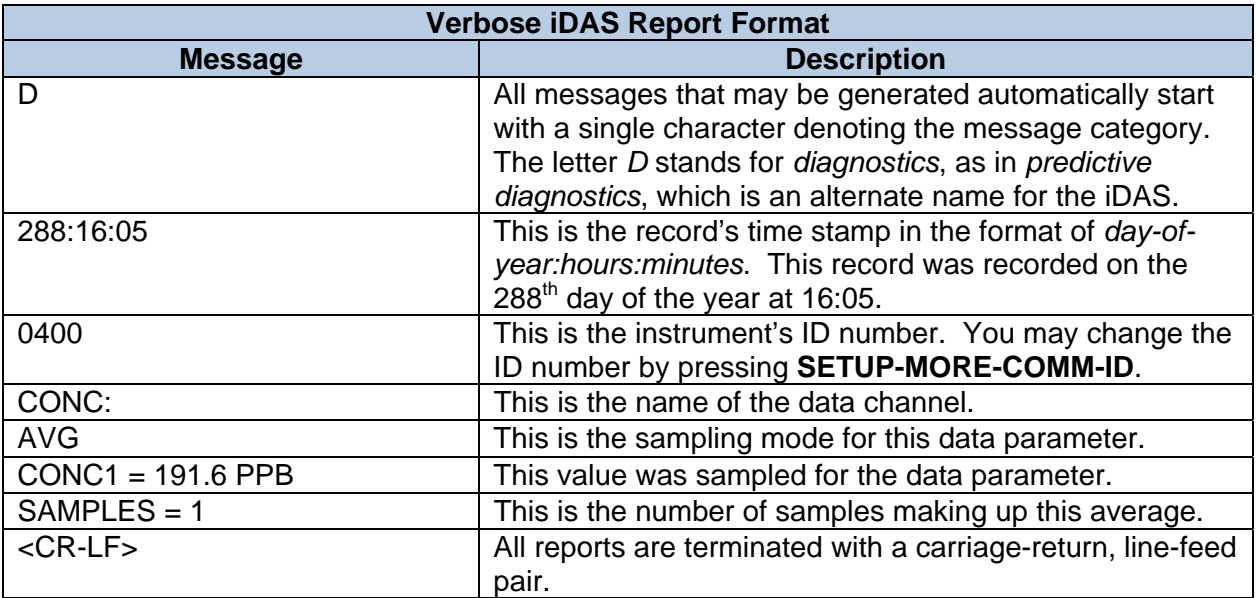

### **Table 5-6: Verbose iDAS Report Format**

### **5.4.16. Compact iDAS Report Format**

You can print records in compact format, regardless of the default format, by using the *COMPACT* command line option, like so:

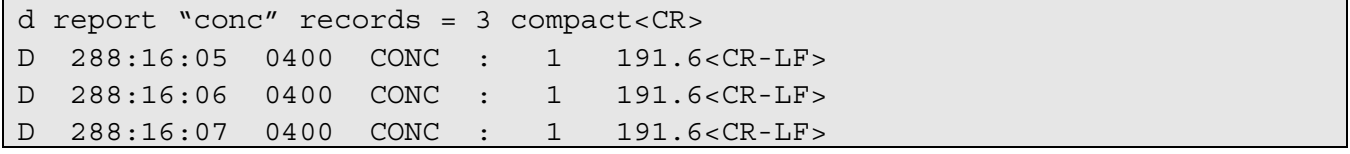

Compact reports print up to five data parameters in the record on a line. The table below describes the format of compact reports, field by field.

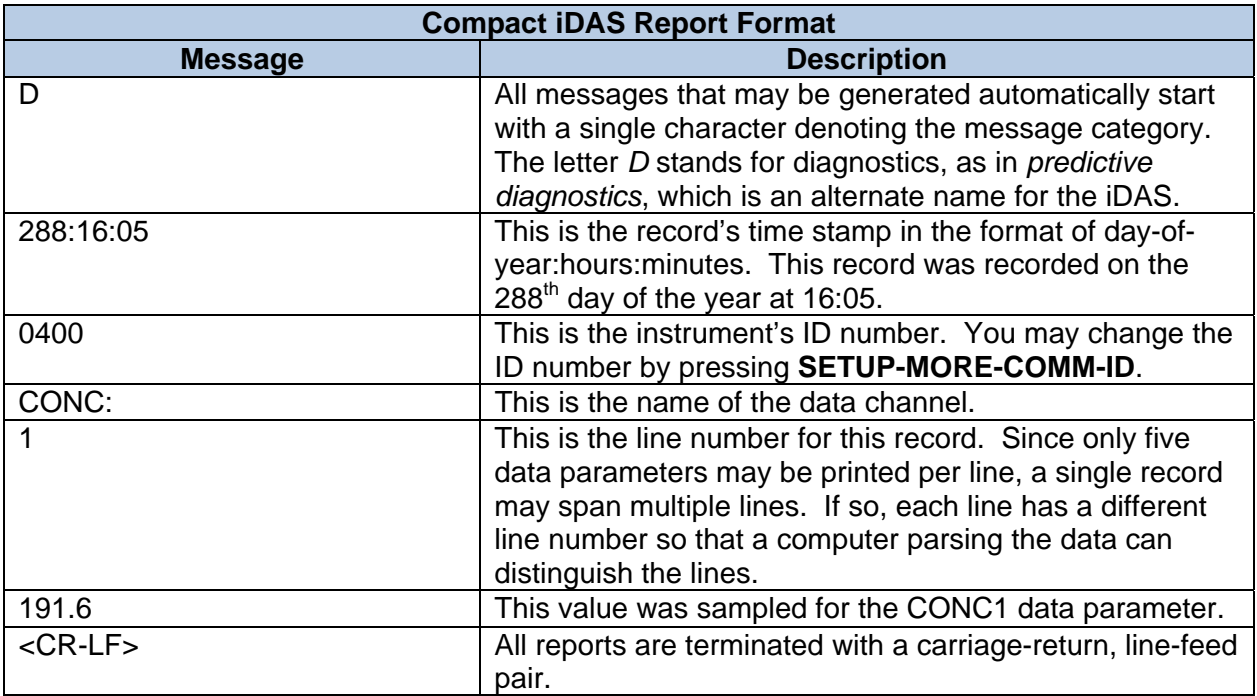

#### **Table 5-7: Compact iDAS Report Format**

## **5.4.17. Hexadecimal iDAS Report Format**

You can print records in hexadecimal format, regardless of the default format, by using the *HEX* command line option. The hexadecimal format was created for use by computers that are downloading the stored data. It is superior to the other formats for the following reasons:

- It transmits significantly fewer bytes, reducing download times.
- It is much simpler to process than any of the text formats, reducing download times.
- It includes a checksum to ensure that the record is received without errors.
- It sends the entire record time stamp, including the year and seconds.
- It sends each parameter with full floating-point precision, which is independent of the formatted precision.
- It remains fully text-based (as opposed to binary), which ensures compatibility with existing communication methods and iDAS commands.

There are actually two different hexadecimal formats: one for iDAS revisions 2.4 through 2.9, and a different one for iDAS revisions 3.0 and later. The two different formats are described separately below.

### **5.4.18. Hexadecimal iDAS Report Format (Revision 2.4-2.9)**

This section describes the hexadecimal report format used in iDAS revisions 2.4 through 2.9. The command *D REPORT "PNUMTC" HEX* will print the records in a format similar to the following.

```
d report "pnumtc" hex<CR> 
D11ec0837aa5a2b44295cef4139<CR-LF> (described in table below) 
D69ee0837aa5a2b44295cef412a<CR-LF>
```
The table below describes the format of hexadecimal reports, field by field. This description uses the *first* hexadecimal report (i.e. "D 11ec0837 aa5a2b44 295cef41 39") for the "PNUMTC" data channel shown above as an example. Hexadecimal reports print each entire record on one line.

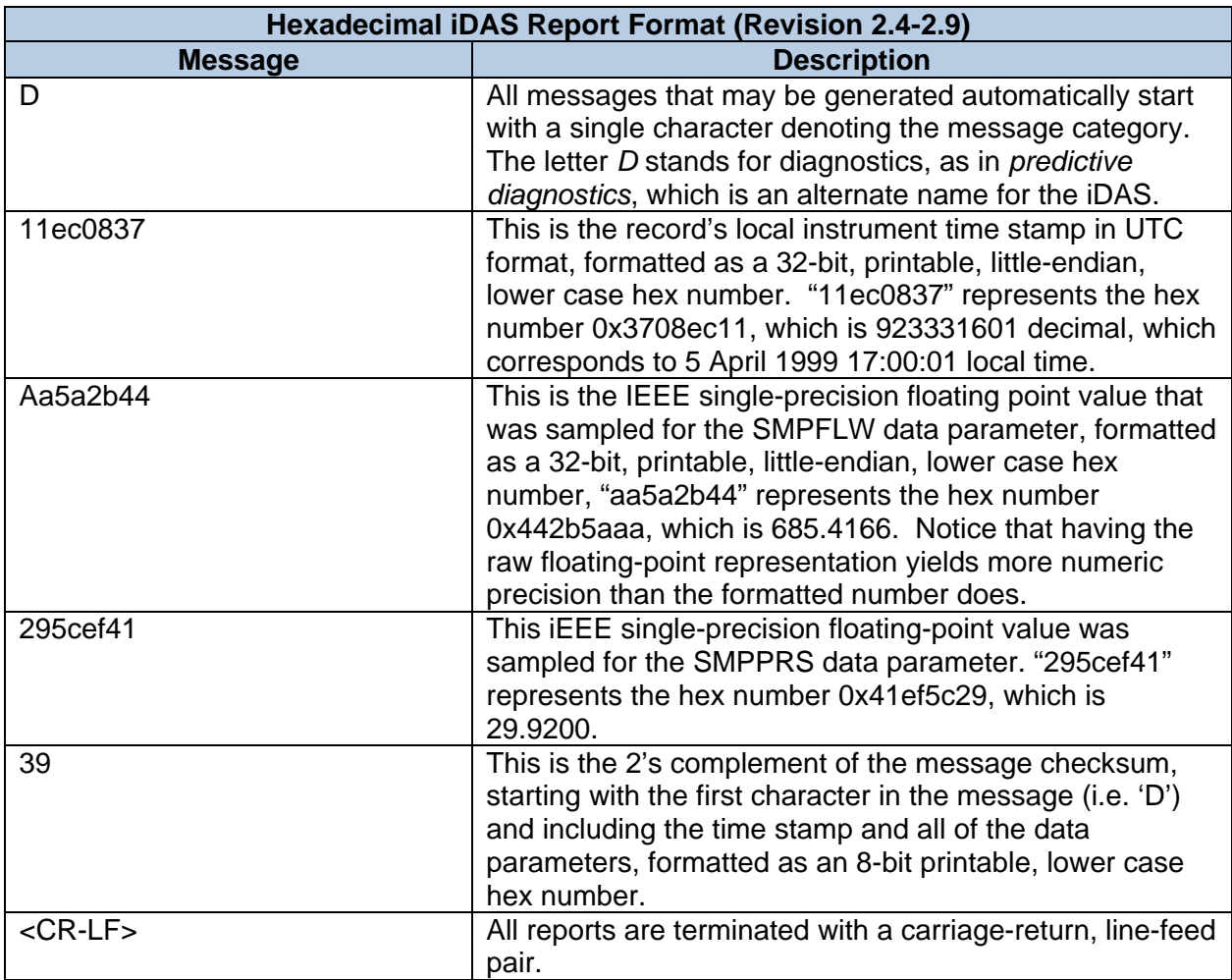

#### **Table 5-8: Hexadecimal iDAS Report Format (Revision 2.4-2.9)**

### **5.4.19. Hexadecimal iDAS Report Format (Revision 3.0+)**

This section describes the hexadecimal report format used in iDAS revisions 3.0 and later. The command *D REPORT "CONC" HEX* will print the records in a format similar to the following.

d report "conc" hex<CR> 95ceca3b0100000097a9324184b3<CR-LF> (described in table below) d1ceca3b0100000097a932411063<CR-LF> ddeecb3b00000000ffffff7f6a70<CR-LF>

Each line of the report above contains one complete record. In fact, the record format depicted in *[Figure 2-7: Data Record Format \(Revision 3.0+\)](#page-33-0)* is simply converted to 2-character printable hex and transmitted, CRC and all. Therefore, we do not need to compute a new checksum when transmitting the message; we simply use the one already stored in the record.

The table below describes the format of hexadecimal reports, field by field. This description uses the first hexadecimal report (i.e. "95ceca3b01000000 97a93241 84b3") for the "CONC" data channel shown above as an example.

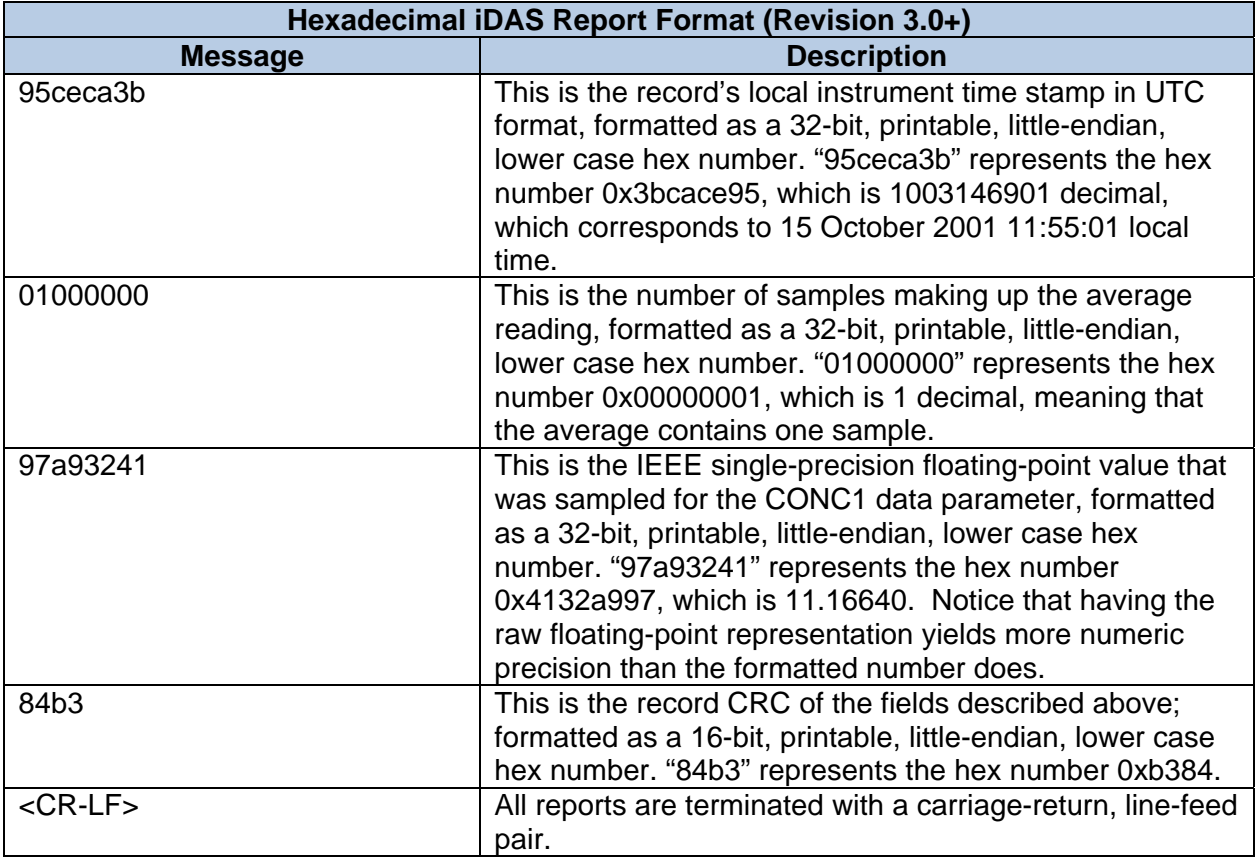

#### **Table 5-9: Hexadecimal iDAS Report Format (Revision 3.0+)**

### **5.4.20. Hexadecimal iDAS Report Format Programming Details**

This section describes the hexadecimal record format at a level of detail required by programmers wishing to interface a computer to the iDAS. The two different iDAS record formats are described separately below.

Little-endian format is used because X86 CPU's, which are rather abundant, use little-endian representation, so it's relatively easy to convert the hexadecimal record format to binary on these systems. Simply start with the leftmost pair of hex characters and convert each pair of hex characters to one byte. For instance, the hexadecimal string "11ec0837" would get converted to the following sequence of bytes (from low memory to high memory): 0x11 0xec 0x08 0x37.

To convert the binary data to other data types (e.g. unsigned long, float) simply use a type cast such as "\*( float \* ) pabyRecord". However, there is a catch: whereas the verbose and compact record formats send invalid readings as "XXXXXX," the hexadecimal record format sends invalid readings as binary 0x7fffffff. This value corresponds to an IEEE floating-point value of NAN (*not-anumber*). If you simply perform the type cast shown above on a NAN, it will generate a floatingpoint exception. So you must first examine the number as an unsigned long integer and explicitly check for the value 0x7fffffff, which should be treated as an invalid reading.

The hexadecimal format sends invalid readings (i.e. readings taken while the instrument is in hold-off mode) as binary 0x7fffffff. A computer that is processing the records must take into account this possible value.

#### *Revisions 2.4 through 2.9*

The hexadecimal portion of the message is formatted using lower case characters to aid error recovery. If the record stream should be corrupted, you can search for the upper case 'D' to locate the beginning of a record.

The checksum is 2's complement rather than a simple checksum because this new record format was originally designed to be a binary format, in which case using the 2's complement of the checksum makes it easy to verify; you would simply sum the bytes of the message, including the checksum, and verify that the sum is zero. However, since the format is now text rather than binary, using the 2's complement has no benefit. Nevertheless, it cannot be changed now because that would cause compatibility problems with instruments already in the field that use 2's complement.

#### *Revisions 3.0 and Later*

In revision 3.0, the hexadecimal format was simplified in that the instrument simply takes the entire record, converts it to 2-character hexadecimal, and transmits it. The instrument does not compute a new checksum for the record; it uses the CRC already contained in the record. The receiving computer can then convert the 2-Character hexadecimal back to binary, verify the CRC, and then process the record.

## **5.4.21. Hexadecimal iDAS Report Format Sample Source Code**

The C++ code below shows how to convert both hexadecimal record formats to binary data and then extract the time stamp and data parameters from it. It also shows how to check for invalid data parameters.

```
extern unsigned char HexCharToNibble( char ch ); 
/////////////////////////////////////////////////////////////////// 
// allocate space for message plus decoded record; message format 
// is either 
// "D<timestamp><reading>[<reading>...]<checksum>\r\n" 
// or 
// "<timestamp>[<samples>]<reading>[[<samples>]<reading>...]<CRC>\r\n"
/////////////////////////////////////////////////////////////////// 
// we need to allocate space for the worst case message size because 
// the instrument's setting may have changed since we last downloaded 
// its iDAS configuration and it may be sending more information than 
// we're expecting 
////////////////////////////////////////////////////////////////// 
const int MAX PARAMETERS = 20;const int MAX_RECORD_SIZE 
   = sizeof( unsigned long ) // time stamp 
  + sizeof( unsigned short ) // CRC 
  + ( MAX_PARAMETERS * ( 
   sizeof(float) // reading
     + sizeof( long ) ) ); // num. samples 
const int MAX_MESSAGE_SIZE = MAX_RECORD_SIZE 
char *const pszMessage = new char [ MAX MESSAGE SIZE + MAX RECORD SIZE ];
if( pszMessage != 0 | unsigned char *const pabyRecord 
   = ( unsigned char * ) pszMessage + MAX_MESSAGE_SIZE, *pbyData; 
const char *pcMessage; 
const int nRecordSize = ComputeRecordSize(); // expected size 
// request records 
m pInstrument->SendCommand( "d", sCmdArgs );
// start receiving records 
CConnection &x Connection = *m pInstrument->GetSite()->GetConnection();
int nReceiveTimeout = bUseInitialTimeout 
   ? INITIAL_TIMEOUT 
   : m_pInstrument->GetReceiveTimeout(); 
while( true ) \{ // receive message 
  int nBytes; 
  const int nLength = rConnection.Read( ( unsigned char * ) pszMessage 
    MAX MESSAGE SIZE, nReceiveTimeout, '\n' );
  if( bUseInitialTimeout ) { 
    bUseInitialTimeout = false; 
     nReceiveTimeout = m_pInstrument->GetReceiveTimeout(); 
   } // if( bUseInitialTimeout ) 
 if (nLength \leq 0)
```

```
 break; // received all records 
 // null-terminate message primarily for logger and 
 // in case it's used anywhere else as a C-string 
pszMessage[ nLength ] = \sqrt{0'};
 // verify and decode message 
 bool bValidMessage = false; 
if( m pInstrument->HasNewDas() ) {
   // Revision 3.0+ 
   // CRC is calculated on binary record; so convert 
   // message to binary record first and then 
   // verify CRC 
   pcMessage = pszMessage; 
   pbyData = pabyRecord; 
  for( nBytes = nLength - 2; nBytes > 0; nBytes -= 2, pcMessage += 2)
     *pbyData++ = ( HexCharToNibble( *pcMessage ) << 4 ) 
       + HexCharToNibble( *( pcMessage + 1 ) ); 
  const int nCrcBytes = nRecordSize - sizeof( unsigned short ); if( *( unsigned short * ) ( pabyRecord + nCrcBytes ) 
     == Crc16( pabyRecord, nCrcBytes ).Read() 
   ) { 
     // message looks OK 
     bValidMessage = true; 
  \} // if( *( unsigned short *) ...
 } // if( m_pInstrument->HasNewDAS() ) 
 else { 
   // Revision 2.4-2.9 
   // checksum is calculated on message, including 
   // leading 'D'; so the last four characters should 
   // be the 2 checksum characters, plus CR-LF 
   if( Checksum8( pszMessage, nLength – 4 ).Read2sComp() 
     == ( ( HexCharToNibble( pszMessage[ nLength – 4 ] ) << 4 ) 
       + HexCharToNibble( pszMessage[ nLength – 3 ] ) ) 
   ) { 
     // message looks OK, convert to binary record 
     pcMessage = pszMessage + 1; // start just after 'D' 
     pbyData = pabyRecord; 
    for( nBytes = nLength - 5; nBytes > 0; nBytes -= 2, pcMessage += 2)
       *pbyData++ = ( HexCharToNibble( *pcMessage ) << 4 ) 
         + HexCharToNibble( *( pcMessage + 1 ) ); 
     bValidMessage = true; 
   } // if( Checksum8( ... 
 } // if( m_pInstrument->HasNewDAS() ), else 
 if( bValidMessage ) { 
   // extract time stamp from record
```

```
const unsigned long ulTimeStamp = *( ( unsigned long * ) pabyRecord );
 // if records were requested by date range, only 
 // include records within requested range 
 if( 
   ( ! bUseStartDate || ulTimeStamp >= startDate ) 
  && ( ! bUseEndDate || ulTimeStamp <= endDate ) 
 ) { 
   /////////////////////////////////////////////////////////////////////// 
   // extract readings for each selected parameter; we need to look at 
   // each reading as a long integer because invalid readings are sent as 
   // 0x7fffffff, which is NAN and will cause a floating point exception; 
   // it's also important that each parameter contain the same number of 
   // records, even if some of the records are invalid; this is because we 
   // can perform some operations, such as saving records, on groups of 
   // parameters, and the record time stamps need to be synchronized, 
   // which will only happen if there is the same number of records in 
   // each parameter list 
   /////////////////////////////////////////////////////////////////////// 
 pbyData = pabyRecord + sizeof( unsigned long ); // start after time stamp
   iterator = m_ParameterList.GetHeadPosition(); 
  while( iterator != NULL ) {
    pParameter = ( CDASParameter * ) m ParameterList.GetNext( iterator );
     if( IsSelected() || pParameter->IsSelected() ) { 
       // append this sample to parameter set 
       long lSamples; 
       if( pParameter->IsRemoteStoreNumSamples() ) { 
         // this field is the number of samples 
         lSamples = *( long * ) pbyData; 
        pbyData += sizeof( long); } // if( pParameter->IsRemoteStoreNumSamples() ) 
       else 
        lsamples = 1; const unsigned long ulSample = *( unsigned long * ) pbyData; 
       pbyData += sizeof( unsigned long ); 
       CDataRecord *const pDataRecord = 
         ( ( ulSample & 0x7ffffffful ) <= 0x7f800000ul ) 
           ? new CDataRecord( *( ( float * ) &ulSample ), 
               lSamples, ulTimeStamp ) 
           : new CDataRecord( 0, 0, ulTimeStamp, false ); 
       if( pDataRecord != 0 ) 
         pParameter->AddRecord( pDataRecord ); 
         else 
           break; 
       } // if( IsSelected() ... 
       else {
```

```
 // discard this sample 
           if( pParameter->IsRemoteStoreNumSamples() ) 
             pbyData += sizeof( long ); 
           pbyData += sizeof( unsigned long ); 
         } // if( IsSelected() ..., else 
       } // while( iterator ... 
     } // if( ( ! bUseStartDate ... 
   } // if( bValidMessage ) 
\} // while( true )
 delete[] pszMessage; 
// if( pszMessage ...
```
The C++ code below shows how the 8-bit checksum is calculated.

```
class Checksum8 { 
protected: 
  unsigned char m byChecksum;
public: 
   Checksum8( void ); 
   Checksum8( const void *pvBuf, int nCount ); 
   unsigned char Write( const void *pvBuf, int nCount); 
   unsigned char Read( void ) const; 
   unsigned char Read2sComp( void ) const; 
  void Reset( void ); 
}; // class Checksum8 
Checksum8::Checksum8( void ) 
{ 
 m byChecksum = 0;} // checksum8::Checksum8() 
Checksum8::Checksum8( const void *pvBuf, int nCount ) 
{ 
  m byChecksum = 0;
   Write( pvBuf, nCount ); 
} // Checksum8::Checksum8() 
// 
// name: Checksum8::Write() 
// desc: computes 8-bit checksum on a block of data; may call Write() 
// repeatedly to compute checksum across multiple blocks 
// inputs: pvBuf: pointer to buffer of arbitrary data to compute checksum on
```

```
// nCount: number of bytes in pvBuf to compute checksum on 
// outputs: none 
// returns: 8-bit checksum 
// 
unsigned char Checksum8::Write( const void *pvBuf, int nCount ) 
{ 
  unsigned char byChecksum = m_byChecksum; 
  const unsigned char *pbyData = ( unsigned char * ) pvBuf;
 while(nCount-- > 0)
    byChecksum += *pbyData++; 
  return ( m byChecksum = byChecksum );
} // Checksum8::Write() 
inline unsigned char checksum8::Read( void ) const 
\{ return m_byChecksum; 
} // Checksum8::Read() 
inline unsigned char Checksum8::Read2sComp( void ) const 
\{ return ~m_byChecksum + 1; 
} // Checksum8::Read2sComp() 
inline void Checksum8::Reset( void ) 
\{m byChecksum = 0;} // Checksum8::Reset()
```
The C++ code below shows how the 16-bit CRC is calculated.

```
class Crc16 { 
protected: 
  enum { 
   TABLE SIZE = 256,
    INITIAL_VALUE = 0xffffu, 
   XOR OUTPUT = 0x0000u}; // enum
```

```
static unsigned short far m wCrcTable [ TABLE SIZE ];
   unsigned short m_wCrc; 
public: 
   Crc16( void ); 
   Crc16( const void *pvBuf, int nCount ); 
   unsigned short Write( const void *pvBuf, int nCount ); 
   unsigned short Read( void ) const; 
  void Reset( void ); 
\}; // class Crc16
unsigned short far Crc16::m_wCrcTable[] = 
\left\{ \right. // polynomial 0x1021, non-reflected 
   0x0000, 0x1021, 0x2042, 0x6063, 0x4084, 0x50a5, 0x60c6, 0x70e7, 
   0x8108, 0x9129, 0xa14a, 0xb16b, 0xc18c, 0xd1ad, 0xe1ce, 0xf1ef, 
   0x1231, 0x0210, 0x3273, 0x2252, 0x52b5, 0x4294, 0x72f7, 0x62d6, 
   0x9339, 0x8318, 0xb37b, 0xa35a, 0xd3bd, 0xc39c, 0xf3ff, 0xe3de, 
   0x2462, 0x3443, 0x0420, 0x1401, 0x64e6, 0x74c7, 0x44a4, 0x5485, 
   0xa56a, 0xb54b, 0x8528, 0x9509, 0xe5ee, 0xf5cf, 0xc5ac, 0xd58d, 
   0x3653, 0x2672, 0x1611, 0x0630, 0x76d7, 0x66f6, 0x5695, 0x46b4, 
   0xb75b, 0xa77a, 0x9719, 0x8738, 0xf7df, 0xe7fe, 0xd79d, 0xc7bc, 
   0x48c4, 0x58e5, 0x6886, 0x78a7, 0x0840, 0x1861, 0x2802, 0x3823, 
   0xc9cc, 0xd9ed, 0xe98e, 0xf9af, 0x8948, 0x9969, 0xa90a, 0xb92b, 
   0x5af5, 0x4ad4, 0x7ab7, 0x6a96, 0xla71, 0x0a50, 0x3a33, 0x2a12, 
   0xdbfd, 0xcbdc, 0xfbbf, 0xeb9e, 0x9b79, 0x8b58, 0xbb3b, 0xabla, 
   0x6ca6, 0x7c87, 0x4ce4, 0x5cc5, 0x2c22, 0x3c03, 0x0c60, 0x1c41, 
   0xedae, 0xfd8f, 0xcdec, 0xddcd, 0xad2a, 0xbd0b, 0x8d68, 0x9d49, 
   0x7e97, 0x6eb6, 0x5ed5, 0x4ef4, 0x3e13, 0x2e32, 0x1e51, 0x0e70, 
   0xff9f, 0xefbe, 0xdfdd, 0xcffc, 0xbf1b, 0xaf3a, 0x9f59, 0x8f78, 
   0x9188, 0x81a9, 0xb1ca, 0xa1eb, 0xd10c, 0xc12d, 0xf14e, 0xe16f, 
   0x1080, 0x00a1, 0x30c2, 0x20e3, 0x5004, 0x4025, 0x7046, 0x6067, 
   0x83b9, 0x9398, 0xa3fb, 0xb3da, 0xc33d, 0xd31c, 0xe37f, 0xf35e, 
   0x02b1, 0x1290, 0x22f3, 0x32d2, 0x4235, 0x5214, 0x6277, 0x7256, 
   0xb5ea, 0xa5cb, 0x95a8, 0x8589, 0xf56e, 0xe54f, 0xd52c, 0xc50d, 
   0x34e2, 0x24c3, 0x14a0, 0x0481, 0x7466, 0x6447, 0x5424, 0x4405, 
   0xa7db, 0xb7fa, 0x8799, 0x97b8, 0xe75f, 0xf77e, 0xc71d, 0xd73c, 
   0x26d3, 0x36f2, 0x0691, 0x16b0, 0x6657, 0x7676, 0x4615, 0x5634, 
   0xd94c, 0xc96d, 0xf90e, 0xe92f, 0x99c8, 0x89e9, 0xb98a, 0xa9ab, 
   0x5844, 0x4865, 0x7806, 0x6827, 0x18c0, 0x08e1, 0x3882, 0x28a3, 
   0xcb7d, 0xdb5c, 0xeb3f, 0xfble, 0x8bf9, 0x9bd8, 0xabbb, 0xbb9a, 
   0x4a75, 0x5a54, 0x6a37, 0x7a16, 0x0af1, 0x1ad0, 0x2ab3, 0x3a92, 
   0xfd2e, 0xed0f, 0xdd6c, 0xcd4d, 0xbdaa, 0xad8b, 0x9de8, 0x8dc9, 
   0x7c26, 0x6c07, 0x5c64, 0x4c45, 0x3ca2, 0x2c83, 0x1ce0, 0x0cc1, 
   0xef1f, 0xff3e, 0xcf5d, 0xdf7c, 0xaf9b, 0xbfba, 0x8fd9, 0x9ff8, 
   0x6e17, 0x7e36, 0x4e55, 0x5e74, 0x2e93, 0x3eb2, 0x0ed1, 0x1ef0
```

```
\}; // Crc16:: m xCrcTable []
Crc16::Crc16( void ) 
{ 
 m wCrc = INITIAL VALUE;
} // Crc16::Crc16()Crc16::Crc16( const void *pvBuf, int nCount ) 
{ 
 m wCrc = INITIAL VALUE;
  Write( pvBuf, nCount ); 
} // Crc16::Crc16() 
// 
// name: Crc16::Write() 
// desc: computes 16-bit CRC on a block of data using the table-driven, 
// non-reflected algorithm for high speed; may call Write() repeatedly 
// to compute CRC across multiple blocks 
// inputs: pvBuf: pointer to buffer of arbitrary data to compute CRC on 
// nCount: number of bytes in pvBuf to compute CRC on 
// outputs: none 
// returns: 16-bit CRC 
// 
unsigned short Crc16::Write( const void *pvBuf, int nCount ) 
\{ const unsided char *pbyData = ( unsigned char * ) pvBuf; 
 while(nCount-- > 0)
    m_WCrc = m_WCrcTable[ (unsigned char ) (m_WCrc >> 8 ) *pbyData++ ]\hat{C} ( m wCrc << 8 );
 return m wCrc /* ^ XOR OUTPUT */;
} // Crc16::Write() 
inline unsigned short Crc16::Read( void ) const 
{ 
 return m wCrc /* ^ XOR OUTPUT */;
} // Crc16::Read()inline void Crc16::Reset( void ) 
\left\{ \right. m_wCrc = INITIAL_VALUE; 
 } // Crc16::Reset()
```
# **5.4.22. Obtaining a List of Triggering Events (Revision 2.4+)**

You can obtain a list of all the triggering events in the instrument using the *D EVENT RS-232* command, as shown below. This command is intended to be used when writing computer software to interface to the iDAS. The only field that is useful is the event name in double quotes. In addition, the events named "BGHOLD" and "ENHOLD" are used internally for implementing the calibration hold-off and should not be used directly.

```
d event<CR> 
TIMEREVENT LOW "ATIMER" 0xd726 
EVENT LOW "EXITZR" 0x1117 
EVENT LOW "EXITLS" 0x1e75 
EVENT LOW "EXITHS" 0xdb93 
EVENT LOW "EXITMP" 0xd7d8 
EVENT LOW "SLPCHG" 0xd5e2 
EVENT MED "EXITDG" 0xe93c 
EVENT MED "PHREFW" 0x59f8 
EVENT MED "PHTMPW" 0xc74e 
EVENT MED "O3REFW" 0x2c11 
EVENT MED "O3LMPW" 0x4fb8 
EVENT MED "O3TMPW" 0x8717 
EVENT MED "STEMPW" 0x2cb7 
EVENT MED "SFLOWW" 0xd9f0 
EVENT MED "SPRESW" 0x627a 
EVENT MED "VPRESW" 0x3c6a 
EVENT MED "OTEMPW" 0xfa7c 
EVENT MED "OFLOWW" 0x648f 
EVENT MED "BTEMPW" 0x6f49 
EVENT MED "DCPSW" 0x479b 
EVENT HIGH "BGHOLD" 0x8b15 
TIMEREVENT HIGH "ENHOLD" 0x6fcc
```
## **5.4.23. Obtaining a List of Data Parameters (Revision 2.4+)**

You can obtain a list of all the data parameters in the instrument using the *D PARAMETERS RS-232* command, as shown below. This command is intended to be used when writing computer software to interface to the iDAS. The only fields that are useful are the parameter name and the measurement units, both in double quotes. Parameters are always stored in the data files in the units shown below. In addition, when you download records using the hexadecimal format, the data is always downloaded in the units shown below.

```
d parameter<CR> 
DATAPOINT LOW "PHMEAS" 0x5136 "mV" 
DATAPOINT LOW "PHREF" 0xfbd9 "mV" 
DATAPOINT LOW "SLOPE1" 0xe2ad "" 
DATAPOINT LOW "SLOPE2" 0x31aa "" 
DATAPOINT LOW "OFSET1" 0x4917 "PPB" 
DATAPOINT LOW "OFSET2" 0xc92f "PPB" 
DATAPOINT LOW "ZSCNC1" 0xb3cf "PPB" 
DATAPOINT LOW "ZSCNC2" 0x39a9 "PPB" 
DATAPOINT LOW "PHTEMP" 0x6b0e "DegC" 
DATAPOINT LOW "O3CNC1" 0xa0ed "PPB" 
DATAPOINT LOW "O3CNC2" 0x85e3 "PPB" 
DATAPOINT LOW "STABIL" 0x4fb1 "PPB" 
DATAPOINT LOW "O3REF" 0x2663 "mV" 
DATAPOINT LOW "O3DRIV" 0x6a87 "mV" 
DATAPOINT LOW "O3TEMP" 0xf766 "DegC" 
DATAPOINT LOW "SMPTMP" 0xae7a "DegC" 
DATAPOINT LOW "SMPFLW" 0xb33b "cc/m" 
DATAPOINT LOW "SMPPRS" 0x313d "InHg" 
DATAPOINT LOW "VACUUM" 0x1C19 "InHg" 
DATAPOINT LOW "OFCTMP" 0x8a2c "DegC" 
DATAPOINT LOW "BOXTMP" 0xdce2 "DegC" 
DATAPOINT LOW "DCPS" 0xba67 "mV"
```
# USER NOTES

# **APPENDIX A. GLOSSARY**

**AMX** - the real-time operating system that the instrument firmware runs on.

**Carriage return** – ASCII character code 13 decimal.

**Channel** – *see data channel*.

**DAS** – Acronym for *Data Acquisition System*, old acronym for iDAS.

**Data channel** – specifies which data parameters to store and the event that triggers the storing of data.

**Data channel property** – user-configurable attributes of data channels such as the name, the number of records to store, etc.

**Data file** – each data channel stores its data records in a separate data file in non-volatile memory.

**Data parameter** – a single data point in an instrument such as a concentration or a flow. These are instrument-specific, although some, such as the DC power supply, are common to all instruments.

**Data record** – single stored data channel record that consists of a time stamp and at least one data parameter.

**Download** – to receive data, such as the current iDAS configuration, *from* the instrument via the RS-232 interface.

**Event** – *see triggering event.* 

**Firmware** – the software program embedded within the instrument, and which controls the instrument.

**Front panel** – refers to the display and keyboard on the front of the instrument.

**GMT** – Greenwich Mean Time.

**iDAS** – Acronym for Internal Data Acquisition System.

**iDAS configuration** – the list of all the data channels and parameters along with all their settings.

**Keyword** – a reserved word, such as dasbegin, used in an iDAS configuration script.

**Line feed** – ASCII character code 10 decimal.

**Local time** – the time of day where the instrument resides, as opposed to GMT.

**Menu** – refers to the instrument's menu that is accessible from the front panel.

**Non-volatile memory** – medium for storing the instrument configuration, including the iDAS configuration and data.

**Parameter** – *see data parameter*.

**Predictive diagnostics** – the process of monitoring an instrument in order to observe trends and predict instrument service.

**Record** – a single iDAS record stored by a data channel in a data file. A record consists of a time stamp and one or more data parameters.

#### **Report** – *see record*.

**RS-232 interface** – refers to the physical RS-232 port of the instrument and/or the command set used to control the instrument and access stored data.

**Script** – a text file consisting of one or more program statements describing an iDAS configuration to be uploaded to an instrument.

**Setup variable** – a variable for configuring an instrument's operation. Setup variables may be accessed by pressing **SETUP-MORE-VARS** on the instrument's front panel.

**Stored data** – data records stored by the iDAS.

**Time stamp** – When the iDAS report was issued and the record was stored. All the time stamps are *local* time (not GMT) in UTC format. You must explicitly perform any desired time zone conversions.

**Triggering event** – an instrument-specific event such as a calibration, an automatic timer, or a warning condition that triggers storing one or more data parameters.

**Upload** – to transmit data, such as an iDAS configuration script, to the instrument via the RS-232 interface.

UTC – Universal Time Coordinated. The number of seconds since midnight, January 1<sup>st</sup>, 1970, GMT. This is a common way of representing time stamps in UNIX and PC computer systems.